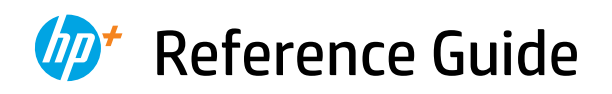

Οδηγός αναφοράς Podręczny przewodnik Referenční příručka Referenčná príručka Felhasználói kézikönyv Справочно ръководство Referentni priručnik Ghid de referinţă Referenčni priročnik Referentni vodič מדריך עזר

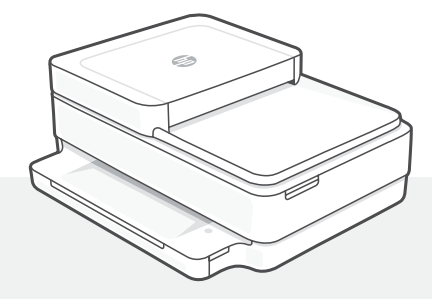

# HP ENVY 6400e

All in One Series

### **Printer Features**

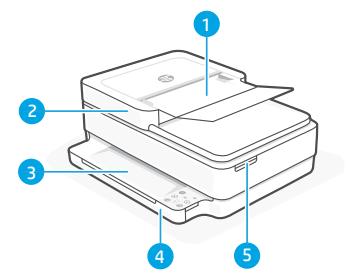

English

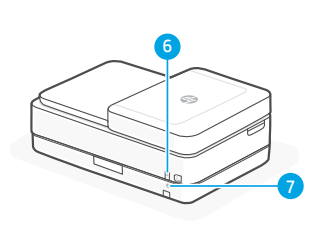

- 1 Automatic document feeder
- 2 Scanner
- **3** Output trav
- 4 Input tray
- 5 Access ink cartridges
- **6** Power button
- 7 Wi-Fi Reset button

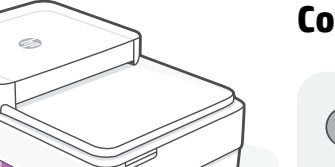

### **Status lights**

#### **Pulsing purple**

Printer is in wireless setup mode. See "Help and tips for Wi-Fi and connectivity".

#### **Pulsing blue**

Connecting to network

#### **Solid light blue**

Connected/ready for use

#### **Solid amber**

Problem. Check the HP Smart app for troubleshooting information.

#### **Pulsing green**

Updating or busy

## **Control panel**

- **Information** button/light Press to print a summary of printer settings and status.
- **Wireless** light **グ** Indicates wireless connection status.
- **Cancel** button/light
	- **Resume** button/light Press when lit to continue a job.

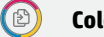

- **Color Copy** button/light
- **Black and White Copy button/light** Note: To increase the number of copies, press the desired button multiple times.

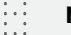

F

 $\textcircled{\scriptsize{2}}$ 

**Number Counter**

#### **Error Code**

Consult online user guide.

#### **Do not use USB for setup**

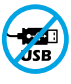

Printers with a label covering the USB port must be set up with HP Smart and an Internet connection. After setup, you can print using a USB cable if needed, but the printer must also remain connected to the Internet.

### **Help and tips for Wi-Fi and connectivity**

If the software is unable to find your printer during setup, check the following conditions to resolve the issue.

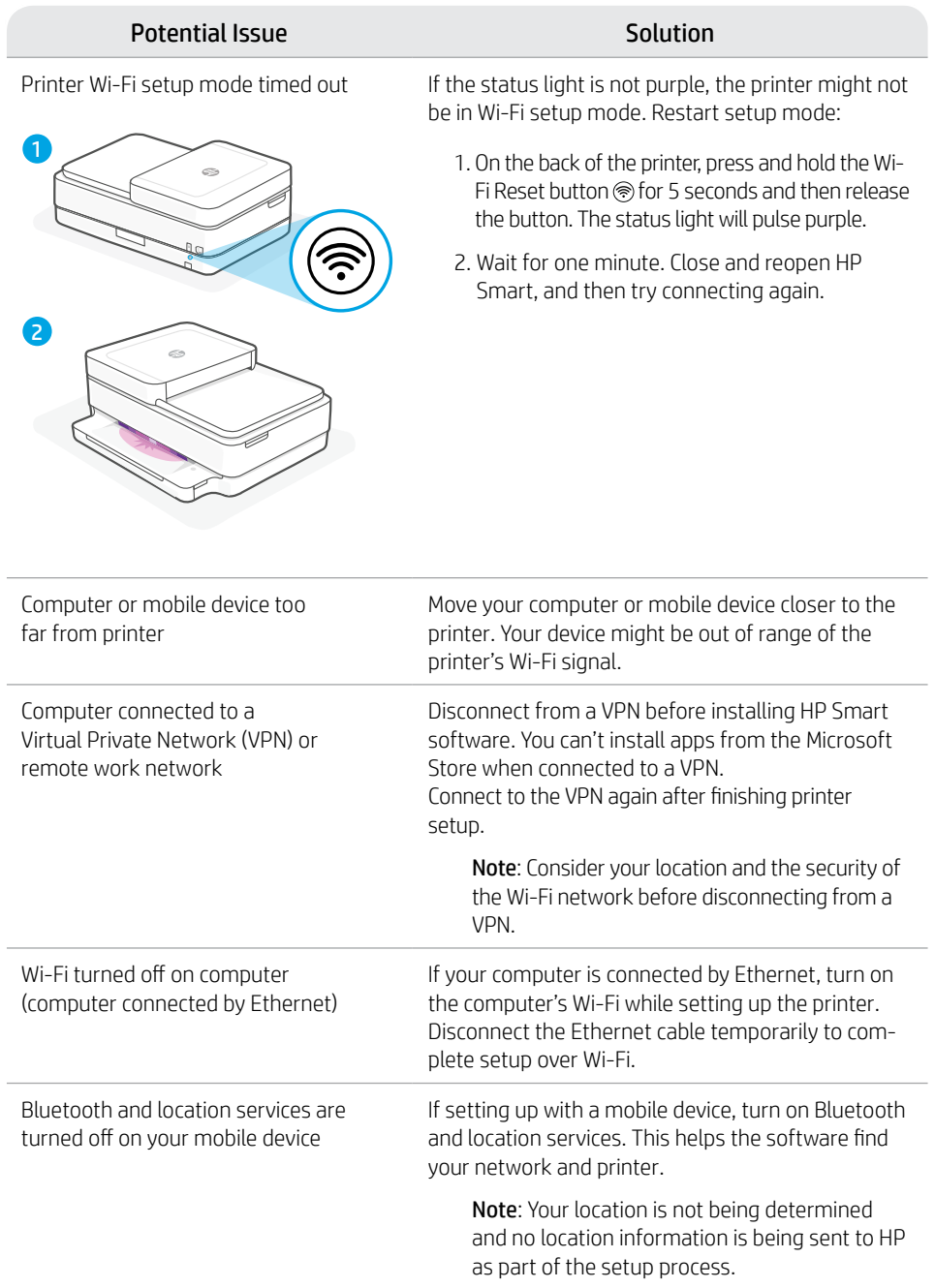

### **Printer hardware setup information**

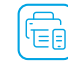

Follow instructions in the HP Smart software for easy setup. Visit [123.hp.com](https://123.hp.com) to install software.

### **Load paper**

- 1. Place the printer on a hard, flat surface.
- 2. Pull open the paper tray and slide out the guides.
- 3. Load Letter or A4 paper and adjust the guides.
- 4. Close the paper tray. Pull out the output tray extender.

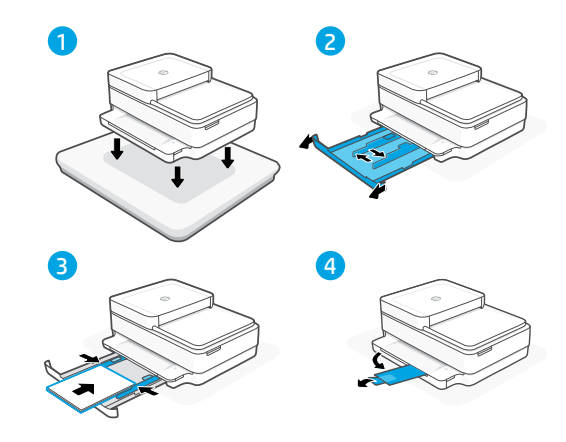

### **Install cartridges**

- 1. Open the ink access door.
- 2. Remove the protective tape on both cartridges.

Caution: Do not touch the contacts under the tape.

- 3. Rotate the cartridges so the taller end faces towards the printer. Insert the cartridges and click into place.
- 4. Close the ink access door.

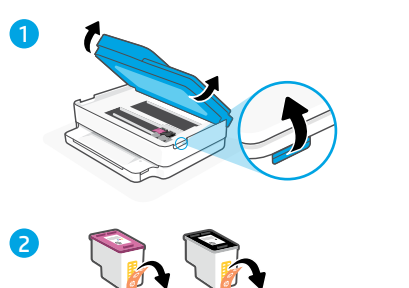

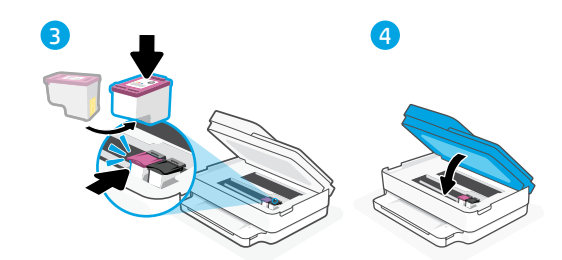

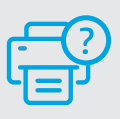

### **Help and Support**

For printer troubleshooting and videos, visit the HP support site. Enter your model name to find the printer.

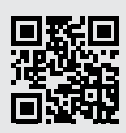

**[hp.com/support](https://www.hp.com/support)**

The information contained herein is subject to change without notice.

# **Χαρακτηριστικά εκτυπωτή** 1 Αυτόματος τροφοδότης

ø

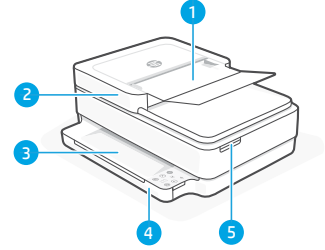

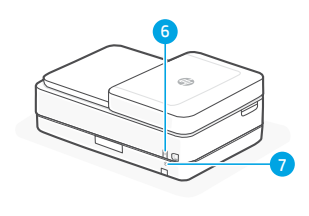

- εγγράφων
- 2 Σαρωτής
- 3 Δίσκος εξόδου
- 4 Δίσκος εισόδου
- 5 Πρόσβαση στα δοχεία μελάνης
- 6 Κουμπί λειτουργίας
- 7 Κουμπί επαναφοράς Wi-Fi

### **Πίνακας ελέγχου**

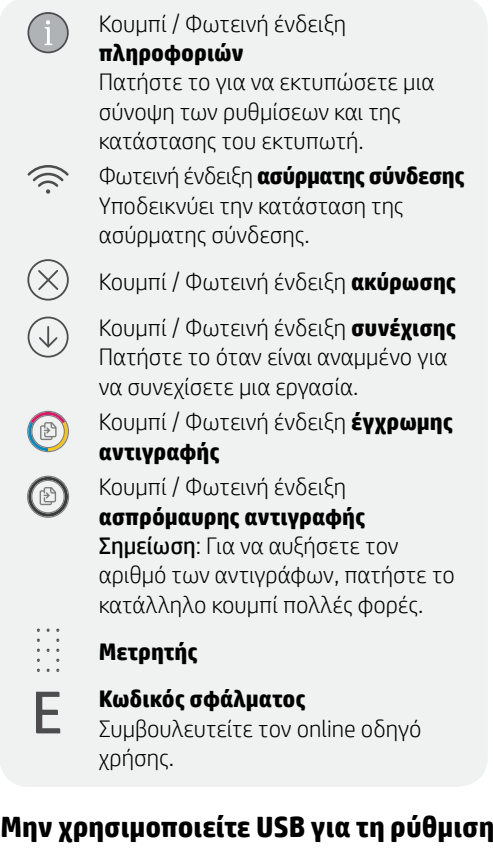

### **Φωτεινές ενδείξεις κατάστασης**

#### **Παλμικό μοβ**

Ο εκτυπωτής βρίσκεται σε λειτουργία ρύθμισης της ασύρματης σύνδεσης. Ανατρέξτε στην ενότητα "Βοήθεια και συμβουλές για το Wi-Fi και τη συνδεσιμότητα".

#### **Παλμικό μπλε**

Γίνεται σύνδεση στο δίκτυο.

#### **Σταθερό ανοιχτό μπλε**

Ο εκτυπωτής είναι συνδεδεμένος / έτοιμος για χρήση.

#### **Σταθερό πορτοκαλί**

Πρόβλημα. Για πληροφορίες σχετικά με την αντιμετώπιση προβλημάτων, ανατρέξτε στην εφαρμογή HP Smart.

#### **Παλμικό πράσινο**

Γίνεται ενημέρωση ή ο εκτυπωτής είναι απασχολημένος.

Οι εκτυπωτές με καλυμμένη τη θύρα USB από ετικέτα πρέπει να ρυθμιστούν μέσω του HP Smart και μιας σύνδεσης Internet. Μετά τη ρύθμιση, μπορείτε να εκτυπώσετε χρησιμοποιώντας καλώδιο USB εάν είναι απαραίτητο, αλλά ο εκτυπωτής θα πρέπει να παραμείνει συνδεδεμένος στο Internet.

Για περισσότερες πληροφορίες σχετικά με τις φωτεινές ενδείξεις και τα σφάλματα, επισκεφτείτε το **[hp.com/support](https://www.hp.com/support)**

### **Βοήθεια και συμβουλές για το Wi-Fi και τη συνδεσιμότητα**

Εάν το λογισμικό δεν έχει δυνατότητα εντοπισμού του εκτυπωτή σας κατά τη ρύθμιση, ελέγξτε τις παρακάτω συνθήκες για να επιλύσετε το πρόβλημα.

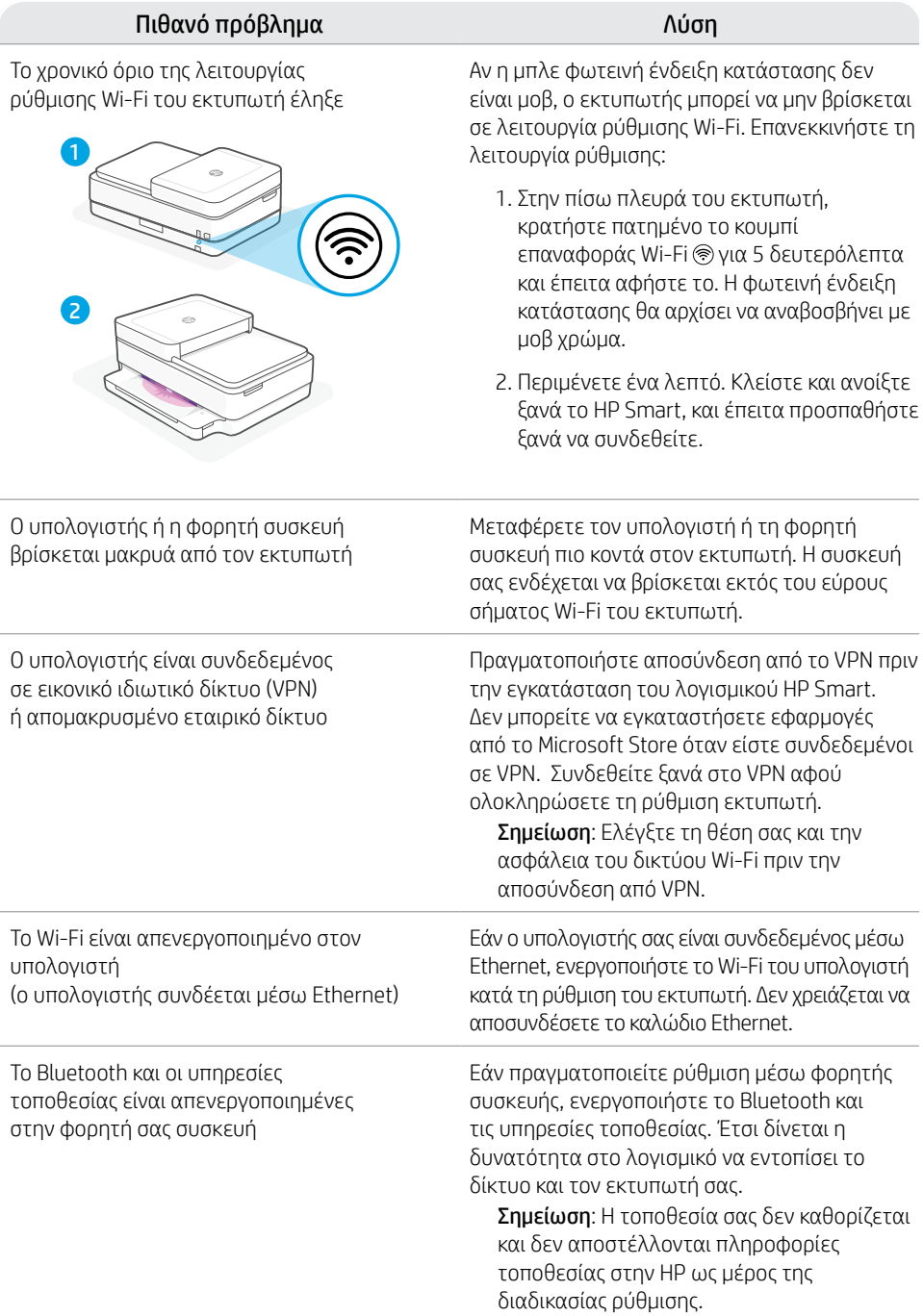

### **Πληροφορίες ρύθμισης εξοπλισμού εκτυπωτή**

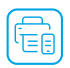

Ακολουθήστε τις οδηγίες στο λογισμικό HP Smart για εύκολη ρύθμιση. Επισκεφτείτε τη διεύθυνση [123.hp.com](https://123.hp.com) για να εγκαταστήσετε το λογισμικό.

### **Φόρτωση χαρτιού**

- 1. Τοποθετήστε τον εκτυπωτή πάνω σε σκληρή και επίπεδη επιφάνεια.
- 2. Τραβήξτε και ανοίξτε τον δίσκο χαρτιού και σύρετε τους οδηγούς προς τα έξω.
- 3. Τοποθετήστε χαρτί Letter ή A4 και ρυθμίστε τους οδηγούς.
- 4. Κλείστε τον δίσκο χαρτιού. Τραβήξτε προς τα έξω την προέκταση του δίσκου εξόδου.

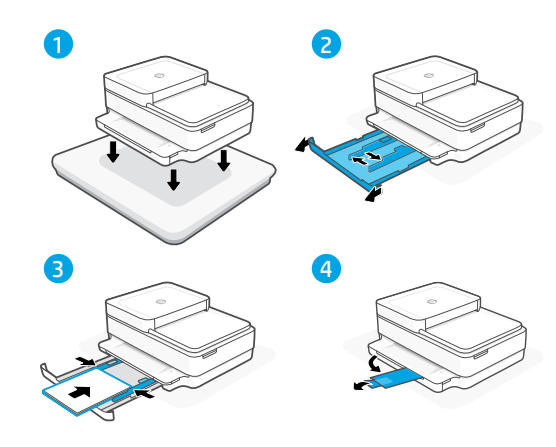

### **Τοποθέτηση δοχείων**

- 1. Ανοίξτε τη θύρα πρόσβασης μελάνης.
- 2. Αφαιρέστε την προστατευτική ταινία και από τα δύο δοχεία.

Προσοχή: Μην αγγίζετε τις επαφές κάτω από την ταινία.

- 3. Περιστρέψτε τα δοχεία ώστε το πιο ψηλό άκρο να είναι στραμμένο προς τον εκτυπωτή. Εισαγάγετε τα δοχεία και στερεώστε τα στη θέση τους.
- 4. Κλείστε τη θύρα πρόσβασης μελάνης.

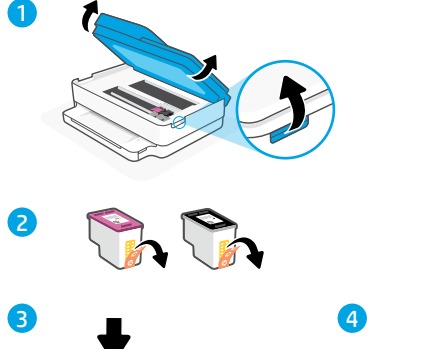

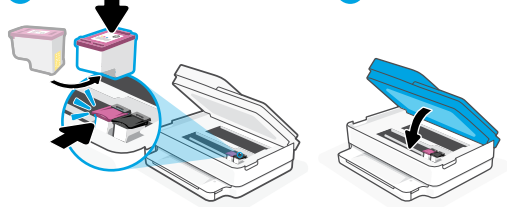

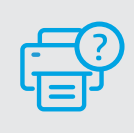

### **Βοήθεια και υποστήριξη**

Για αντιμετώπιση προβλημάτων και βίντεο σχετικά με τον εκτυπωτή, επισκεφτείτε τον ιστότοπο υποστήριξης της HP. Εισαγάγετε το όνομα μοντέλου για να βρείτε τον εκτυπωτή.

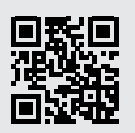

### **Funkcje drukarki**

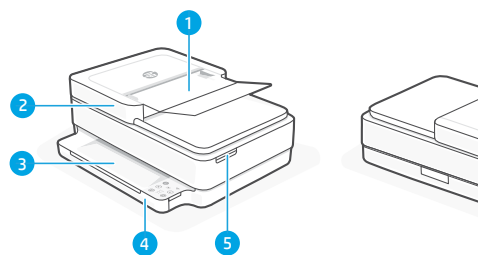

- 1 Automatyczny podajnik dokumentów
- 2 Skaner
- 3 Zasobnik wyjściowy
- 4 Podajnik wejściowy
- 5 Dostęp do wkładów atramentowych
- 6 Przycisk zasilania
- 7 Przycisk resetowania sieci Wi-Fi

### **Panel sterowania**

7

6

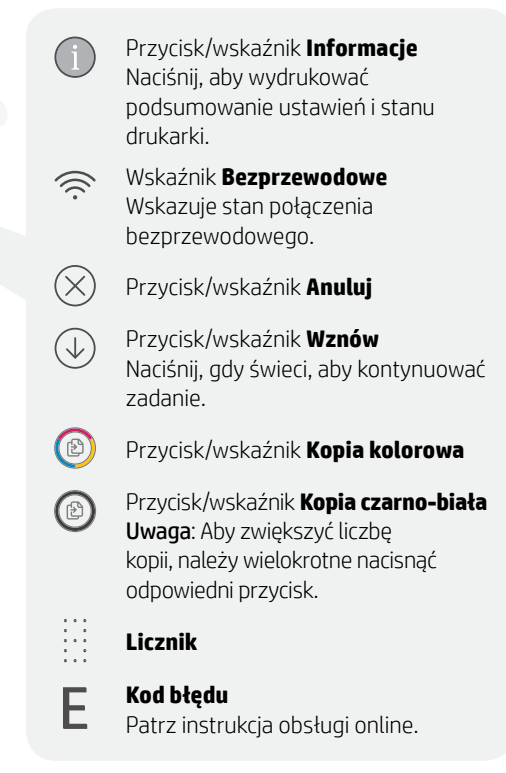

#### **Nie używaj kabla USB do konfiguracji**

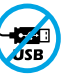

Drukarki z naklejką zasłaniającą port USB należy konfigurować przy użyciu aplikacji HP Smart i połączenia internetowego. Po konfiguracji można w razie potrzeby drukować z wykorzystaniem kabla USB, jednakże drukarka musi także pozostać połączona z Internetem.

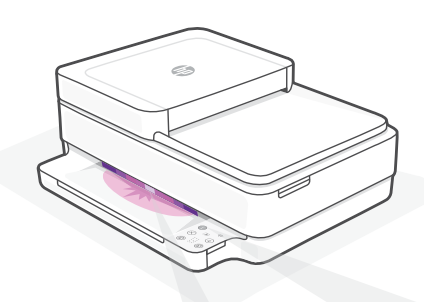

### **Wskaźniki stanu**

#### **Miga na fioletowo**

Drukarka działa w trybie konfiguracji sieci bezprzewodowej. Aby uzyskać pomoc, patrz "Pomoc i wskazówki dotyczące sieci Wi-Fi i łączności".

#### **Miga na niebiesko**

Trwa łączenie z siecią.

#### **Świeci na jasnoniebiesko**

Drukarka połączona / gotowa do użytku.

#### **Świeci na pomarańczowo**

Problem. Sprawdź aplikację HP Smart, aby uzyskać informacje o rozwiązywaniu problemów.

#### **Miga na zielono**

Trwa aktualizacja lub drukarka zajęta.

### **Pomoc i wskazówki dotyczące sieci Wi-Fi i łączności**

Jeżeli oprogramowanie nie może znaleźć drukarki podczas konfiguracji, sprawdź następujące elementy, aby rozwiązać problem.

Potencialny problem **Rozwiązanie** 

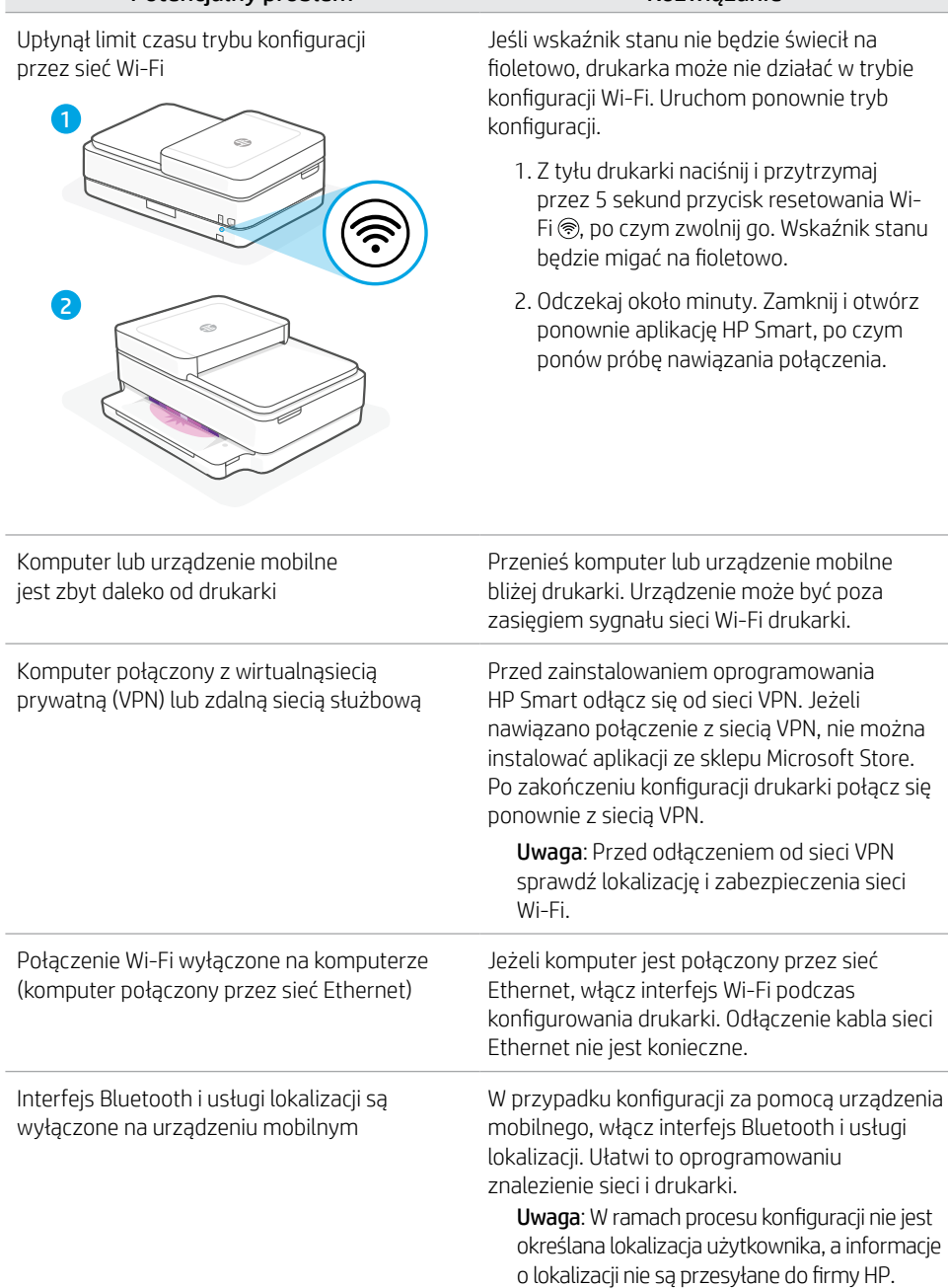

### **Informacje dotyczące konfigurowania sprzętu drukarki**

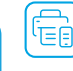

Aby w łatwy sposób przeprowadzić konfigurację, wykonaj instrukcje podane w oprogramowaniu HP Smart. Odwiedź witrynę [123.hp.com](https://123.hp.com), aby zainstalować oprogramowanie.

### **Ładowanie papieru**

- 1. Umieść drukarkę na twardei. płaskiei powierzchni.
- 2. Wyciągnij podajnik papieru, aby go otworzyć, i rozsuń prowadnice.
- 3. Włóż papier formatu Letter lub A4 i ustaw prowadnice.
- 4. Zamknij podajnik papieru. Wyciągnij przedłużenie zasobnika wyjściowego.

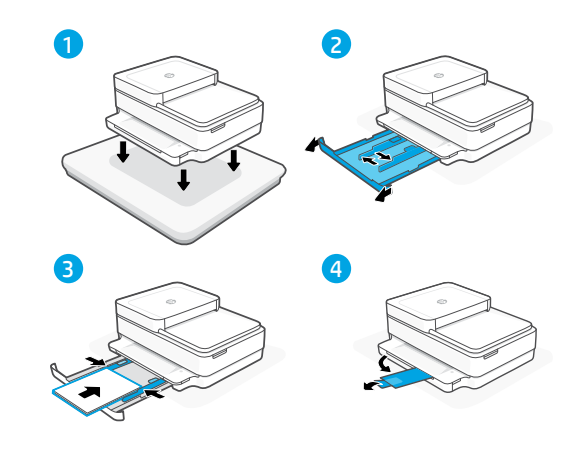

### **Instalacja kaset**

- 1. Otwórz drzwiczki dostępu do kaset z tuszem.
- 2. Zdejmij taśmę ochronną z obu kaset.

Przestroga: Nie dotykaj styków znajdujących się pod taśmą.

- 3. Obróć kasety tak, aby wyższy koniec był skierowany w stronę drukarki. Włóż kasety i zatrzaśnij je w odpowiednim miejscu.
- 4. Zamknij drzwiczki dostępu do kaset z tuszem.

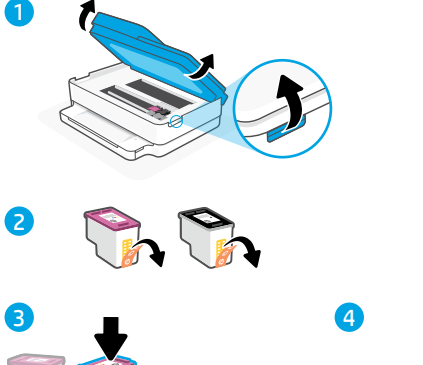

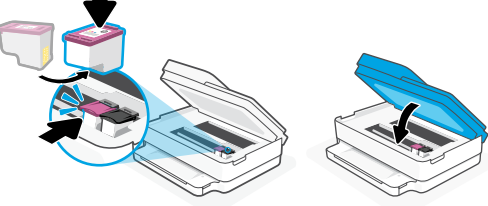

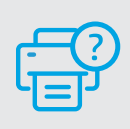

### **Pomoc i obsługa techniczna**

Aby rozwiązać problem z drukarką lub obejrzeć filmy, odwiedź stronę obsługi technicznej HP. Wprowadź nazwę swojego modelu, aby znaleźć drukarkę.

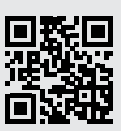

### **Popis tiskárny**

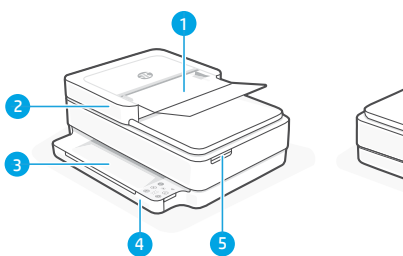

i.

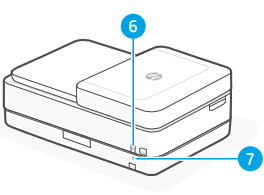

- 1 Automatický podavač dokumentů
- 2 Skener
- 3 Výstupní zásobník
- 4 Vstupní zásobník
- 5 Přístup k inkoustovým kazetám
- 6 Tlačítko zapnutí/vypnutí
- 7 Tlačítko resetování Wi-Fi

## **Ovládací panel**

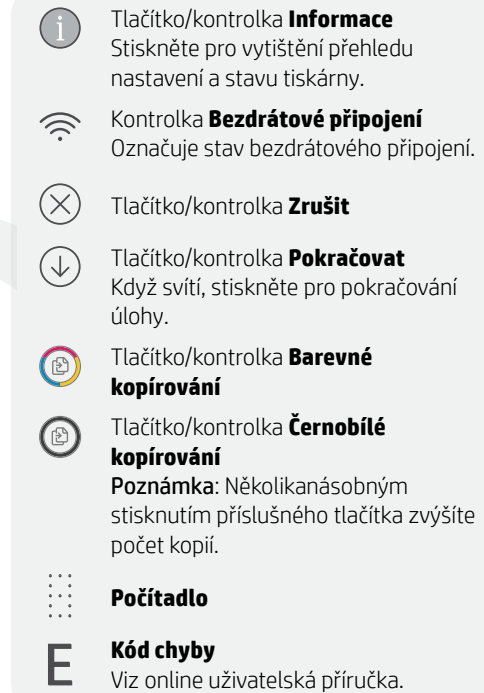

#### **Nepoužívejte port USB pro nastavení**

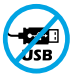

Tiskárny se štítkem zakrývajícím port USB se musí nastavovat pomocí aplikace HP Smart a připojení k internetu. Jakmile je nastavení dokončeno, můžete tisknout i pomocí kabelu USB, avšak tiskárna musí zůstat připojená k internetu.

# **Kontrolky stavu**

#### **Pulsující fialová**

Tiskárna je v režimu nastavení bezdrátového připojení. Více informací naleznete v části "Nápověda a tipy pro Wi-Fi a možnosti připojení".

#### **Pulsující modrá**

Připojování k síti.

#### **Svítící světle modrá**

Připojeno / připraveno k použití.

#### **Svítící oranžová**

Problém. V aplikaci HP Smart si přečtěte, jak odstranit problémy.

#### **Pulsující zelená**

Probíhá aktualizace nebo tiskárna je zaneprázdněna.

### **Nápověda a tipy pro Wi-Fi a možnosti připojení**

Pokud software nemůže najít vaši tiskárnu v průběhu nastavování, zkontrolujte následující možnosti, které mohou přispět k vyřešení problému.

#### Možný problém Řešení

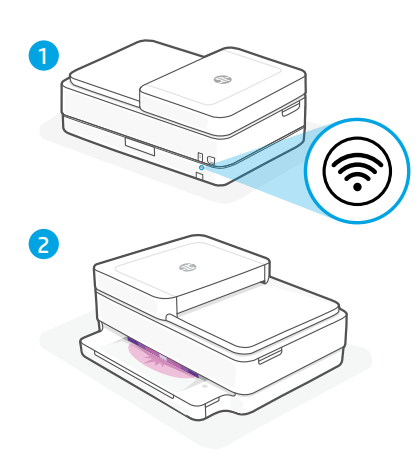

Platnost režimu nastavení Wi-Fi vypršela Když kontrolka stavu nesvítí fialově, tiskárna možná není v režimu nastavení Wi-Fi. Znovu spusťte režim nastavení:

- 1. Na zadní straně tiskárny stiskněte a podržte tlačítko resetování Wi-Fi ® na 5 sekund a potom tlačítko uvolněte. Kontrolka stavu bude pulsovat fialově.
- 2. Počkejte jednu minutu. Zavřete a znovu otevřete aplikaci HP Smart a potom se zkuste znovu připojit.

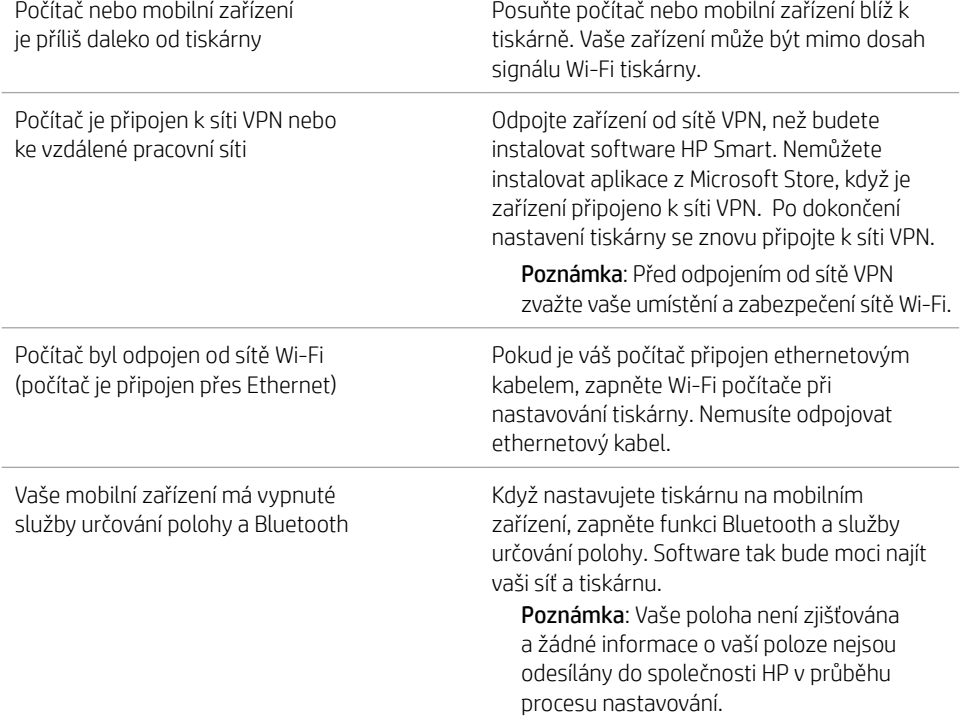

### **Informace o instalaci hardwaru tiskárny**

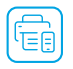

Postupujte podle pokynů v softwaru HP Smart pro snadnou instalaci. Otevřete stránku [123.hp.com](https://123.hp.com) a nainstalujte software.

### **Vložení papíru**

- 1. Položte tiskárnu na pevný, rovný povrch
- 2. Vytáhněte zásobník papíru a roztáhněte vodítka.
- 3. Vložte papír formátu Letter nebo A4 a upravte vodítka.
- 4. Zavřete zásobník papíru. Vysuňte nástavec výstupního zásobníku.

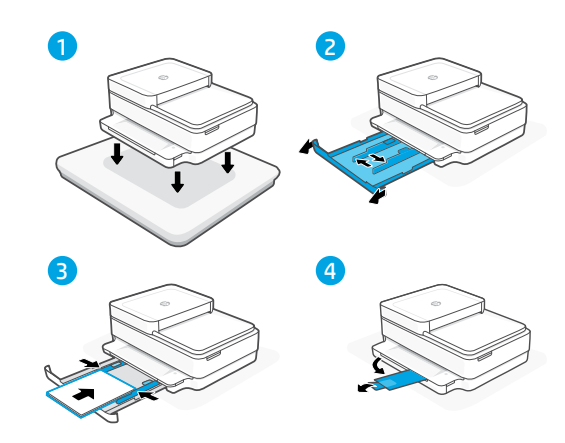

### **Instalace tiskových kazet**

- 1. Otevřete přístupová dvířka k inkoustovým kazetám.
- 2. Odstraňte ochrannou pásku na obou kazetách.

Upozornění: Nedotýkejte se kontaktů pod páskou.

- 3. Natočte kazety tak, aby vyšší konec směřoval k tiskárně. Vložte kazety a zacvakněte je na místo.
- 4. Zavřete přístupová dvířka k inkoustovým kazetám.

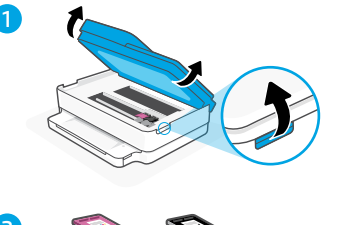

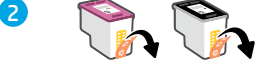

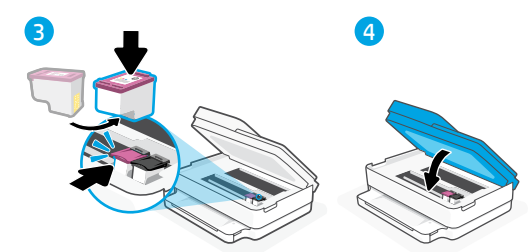

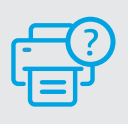

### **Nápověda a podpora**

Informace o řešení problémů a videa k tiskárně naleznete na stránce podpory HP. Zadejte název vašeho modelu a vyhledejte tiskárnu.

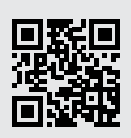

### **Funkcie tlačiarne**

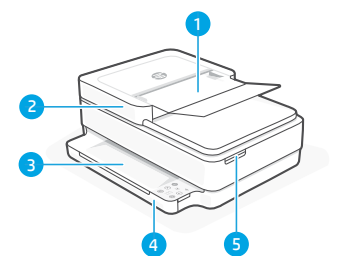

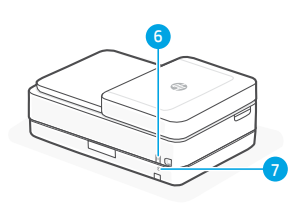

- 1 Automatický podávač dokumentov
- 2 Skener
- 3 Výstupný zásobník
- 4 Vstupný zásobník
- 5 Prístup k atramentovým kazetám
- 6 Vypínač
- 7 Tlačidlo resetovania Wi-Fi

### **Ovládací panel**

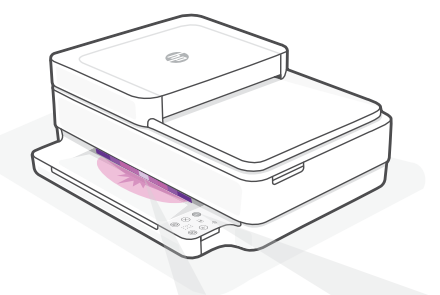

### **Indikátory stavu**

#### **Pulzujúca purpurová**

Tlačiareň je v režime nastavovania bezdrôtovej siete. Ďalšie informácie nájdete v "Pomocník a tipy pre Wi-Fi a pripojenie".

#### **Pulzujúca modrá**

Pripájanie k sieti.

#### **Indikátor svietiaci namodro**

Pripojené/pripravené na používanie.

#### **Svieti naoranžovo**

Problém. Informácie o možnostiach riešenia problémov nájdete v aplikácii HP Smart.

#### **Pulzujúca zelená**

Aktualizuje sa alebo zaneprázdnené.

Tlačidlo/indikátor **Informácie** Stlačením vytlačíte súhrn nastavení a stavu tlačiarne.

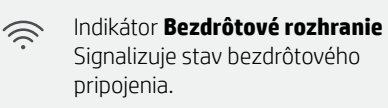

 $(\times)$ Tlačidlo/indikátor **Zrušiť**

 $\mathbb{C}$ 

Tlačidlo/indikátor **Pokračovať** Keď svieti, stlačením budete

pokračovať v úlohe.

- $\circledcirc$ Tlačidlo/indikátor **Farebná kópia**
- Tlačidlo/indikátor **Čiernobiela kópia** ⓒ Poznámka: Opakovaným stláčaním požadovaného tlačidla môžete zvýšiť počet kópií.
	- **Počítadlo**

#### **Kód chyby**

Ďalšie informácie nájdete v online používateľskej príručke.

### **Na nastavovanie nepoužívajte USB**

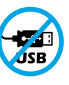

E

Tlačiarne so štítkom prekrývajúcim USB port musia byť nastavené pomocou aplikácie HP Smart a internetového pripojenia. Po nastavení môžete v prípade potreby tlačiť použitím USB kábla, tlačiareň však tiež musí ostať pripojená na internet.

Slovenčina Slovenčina

# **Pomocník a tipy pre Wi-Fi a pripojenie**

Ak softvér počas nastavovania nedokáže nájsť tlačiareň, vyriešte problém kontrolou nasledujúcich podmienok.

#### Potenciálny problém **Riešenie**

Platnosť režimu nastavovania Wi-Fi uplynula

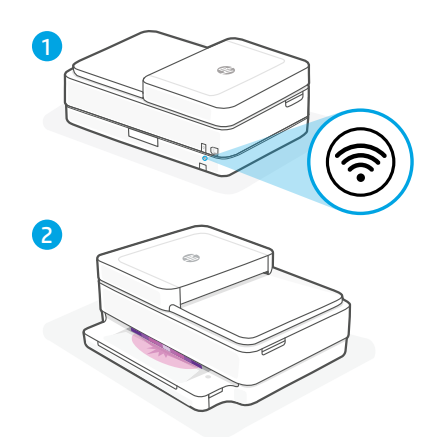

Ak indikátor stavu nesvieti napurpurovo, je možné, že tlačiareň nie je v režime nastavenia Wi-Fi. Reštartujte režim nastavenia:

- 1. Na zadnej strane tlačiarne podržte na 5 sekúnd stlačené tlačidlo resetovania Wi-Fi . Následne ho pustite. Indikátor stavu bude pulzovať napurpurovo.
- 2. Počkajte jednu minútu. Zavrite a znova otvorte HP Smart. Potom sa skúste opäť pripojiť.

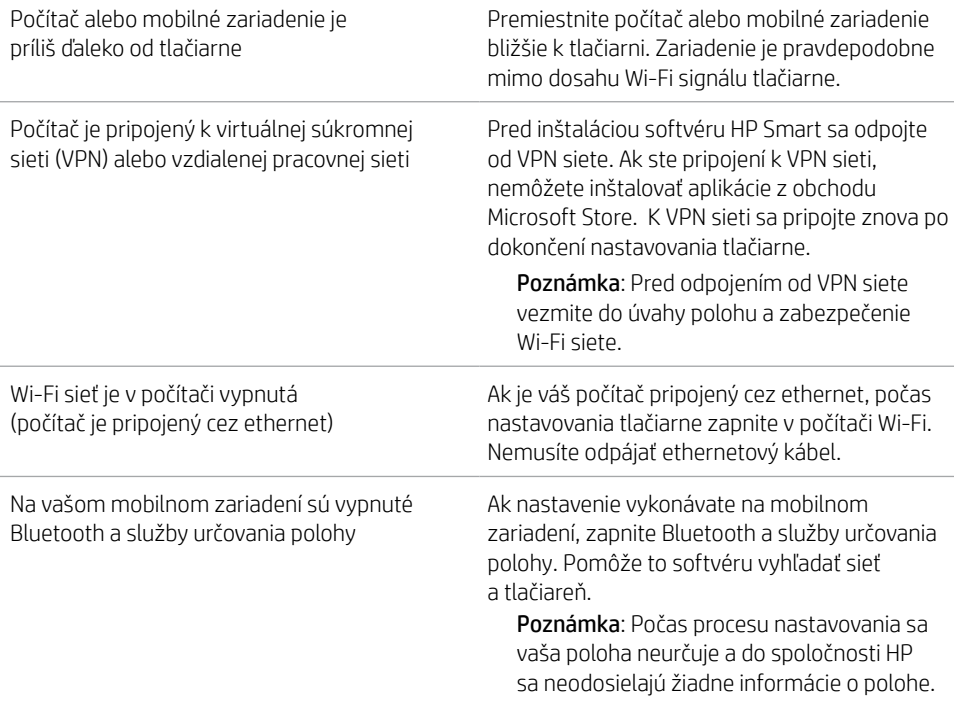

### **Informácie o nastavení hardvéru tlačiarne**

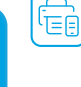

Nastavenie prebehne jednoducho, keď budete postupovať podľa pokynov v softvéri HP Smart. Ak chcete nainštalovať softvér, prejdite na stránku [123.hp.com](https://123.hp.com).

### **Vloženie papiera**

- 1. Položte tlačiareň na tvrdý a rovný povrch.
- 2. Potiahnutím otvorte zásobník papiera a vysuňte vodiace lišty.
- 3. Vložte papier formátu Letter alebo A4 a nastavte vodiace lišty.
- 4. Zatvorte zásobník papiera. Vytiahnite nástavec výstupného zásobníka.

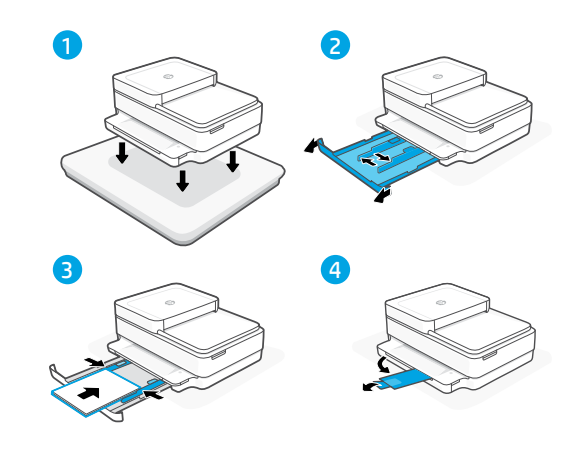

### **Vloženie kazety**

- 1. Otvorte prístupový kryt na atrament.
- 2. Odstráňte ochranné pásky na oboch kazetách.

Upozornenie: Nedotýkajte sa kontaktov pod páskou.

- 3. Otočte kazety tak, aby vyšší koniec smeroval k tlačiarni. Vložte kazety na miesto tak, aby zacvakli.
- 4. Zatvorte prístupový kryt na atrament.

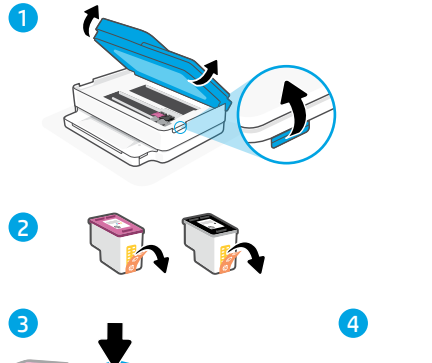

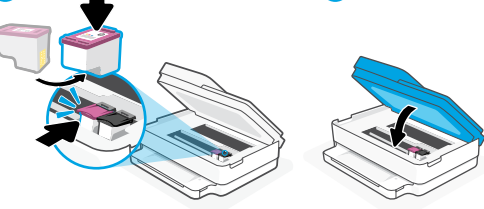

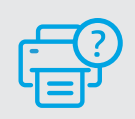

### **Pomocník a podpora**

Informácie o riešení problémov s tlačiarňou a videá o tlačiarni nájdete na stránke podpory HP. Tlačiareň nájdete zadaním názvu modelu.

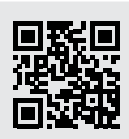

### **Nyomtatófunkciók**

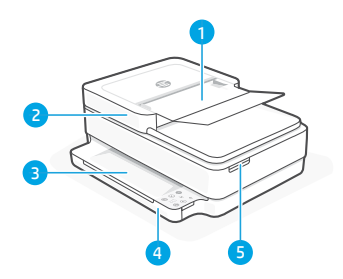

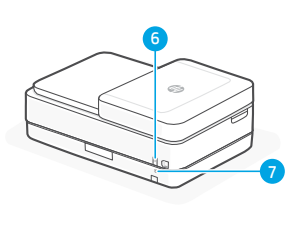

- 1 Automatikus lapadagoló
- 2 Lapolvasó
- 3 Kimeneti tálca
- 4 Adagolótálca
- 5 Tintapatrontartó fedele
- 6 Tápkapcsoló gomb
- 7 Wi-Fi alaphelyzetbe állítása gomb

### **Kezelőpanel**

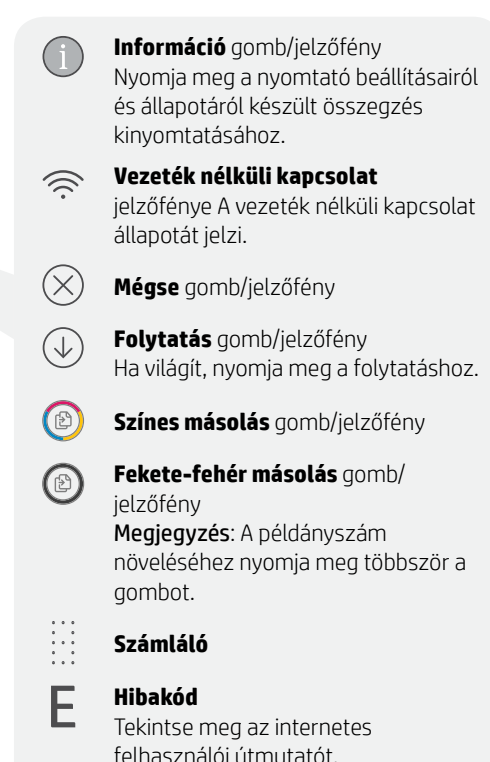

#### **A beállításhoz ne használjon USB-t**

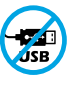

Azokat a nyomtatókat, amelyeknek az USB-portját címke fedi, internetkapcsolaton keresztül, a HP Smarttal kell beállítani. A beállítást követően szükség esetén USB-kábellel is nyomtathat, de a nyomtatónak az internethez is csatlakoznia kell.

# **Állapotjelző fények**

#### **Pulzáló lila**

A nyomtató vezeték nélküli beállítási módban van. "Súgó és tippek a Wi-Fi-kapcsolattal és a csatlakoztatási lehetőségekkel kapcsolatban".

#### **Pulzáló kék**

Csatlakozás a hálózathoz

#### **Folyamatos világoskék**

Csatlakoztatva/használatra kész

#### **Folyamatos borostyánsárga**

Probléma. A hibaelhárítással kapcsolatos információkat a HP Smart alkalmazásban találja.

#### **Pulzáló zöld**

Frissít vagy elfoglalt

### **Súgó és tippek a Wi-Fi-kapcsolattal és a csatlakoztatási lehetőségekkel kapcsolatban**

Ha a szoftver nem találja a nyomtatót a beállítás alatt, a probléma megoldásához ellenőrizze a következő feltételeket.

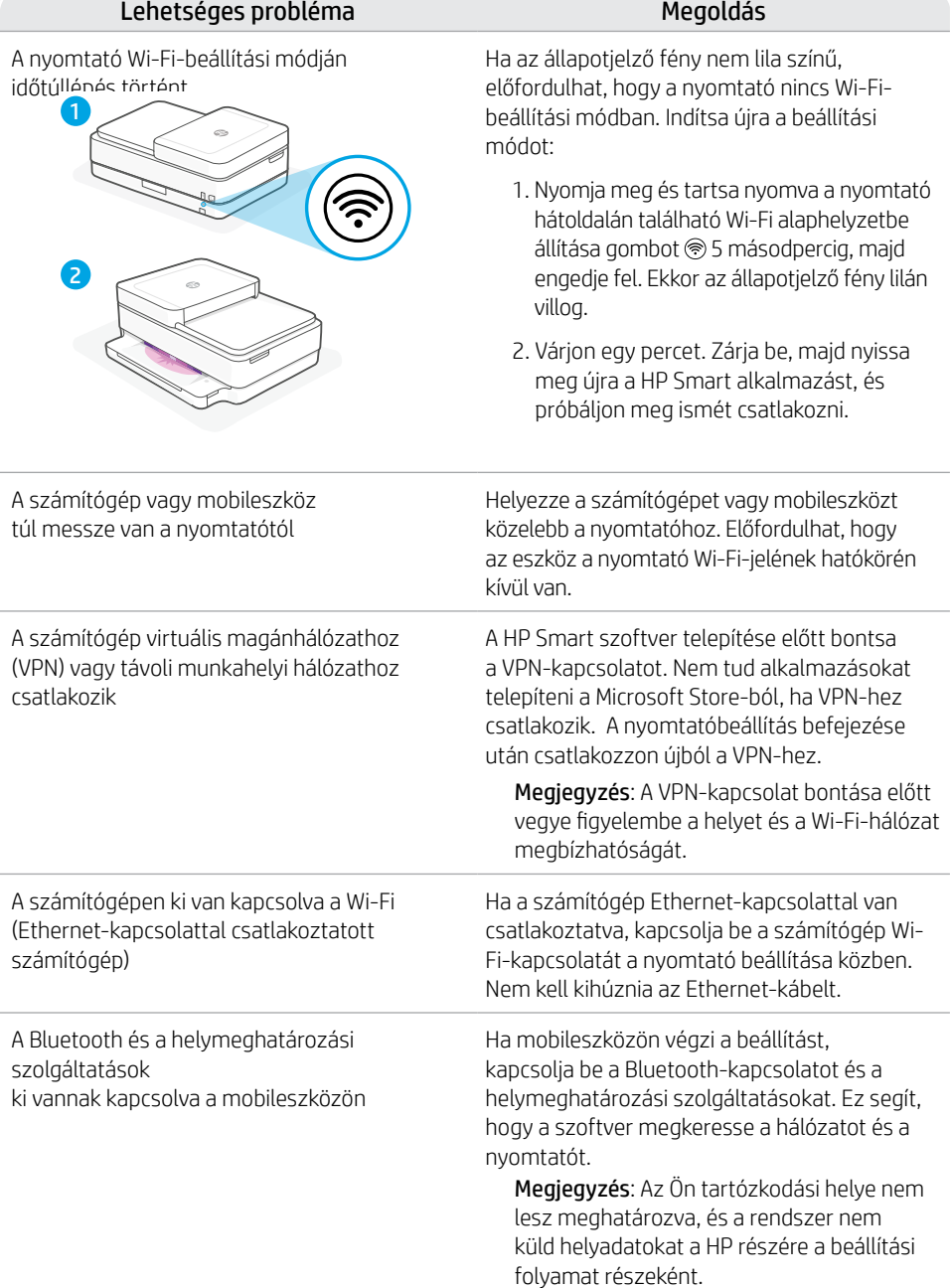

## **Nyomtató hardverbeállításával kapcsolatos információk**

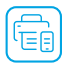

Gyors üzembe helyezéshez kövesse a HP Smart szoftver utasításait. A szoftver telepítéséhez látogasson el az [123.hp.com](https://123.hp.com) webhelyre.

### **Papír betöltése**

- 1. A nyomtatót helyezze kemény, lapos felületre.
- 2. Húzza ki a papírtálcát, és csúsztassa ki a papírvezetőket.
- 3. Töltsön be Letter vagy A4 méretű papírt, és állítsa be a papírvezetőket.
- 4. Csukja be a papírtálcát. Húzza ki a kimeneti tálca hosszabbítóját.

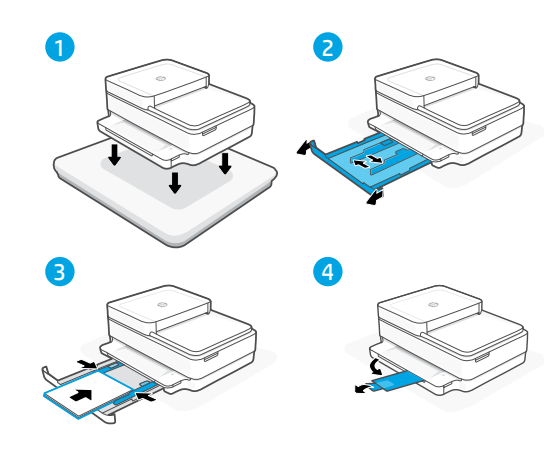

### **A patronok behelyezése**

- 1. Nyissa ki a tintapatronok ajtaját.
- 2. Távolítsa el a védőszalagot mindkét nyomtatópatronról.

Vigyázat: Ne érintse meg a szalag alatt lévő érintkezőket.

- 3. Forgassa el a patronokat úgy, hogy a magasabb végük a nyomtató felé nézzen. Helyezze be a patronokat, és pattintsa őket a helyükre.
- 4. Zárja be a tintapatronok ajtaját.

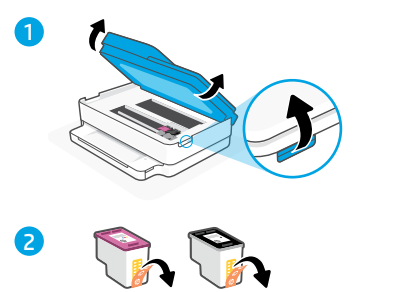

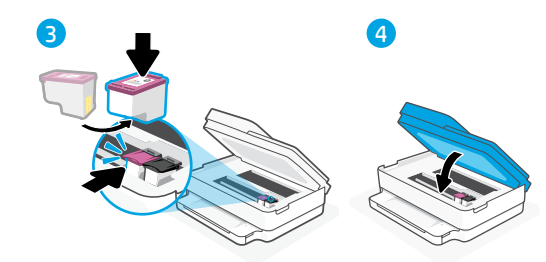

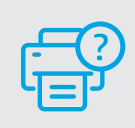

### **Súgó és támogatás**

A nyomtatóra vonatkozó hibaelhárítási információkért, illetve tájékoztató videókért látogasson el a HP támogatási webhelyére. A nyomtató kereséséhez adja meg a modellnevet.

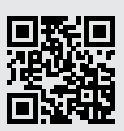

**[hp.com/support](https://www.hp.com/support)**

Az itt szereplő információk előzetes értesítés nélkül megváltozhatnak.

#### **Функции на принтера**

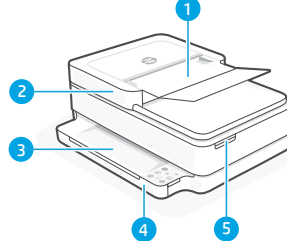

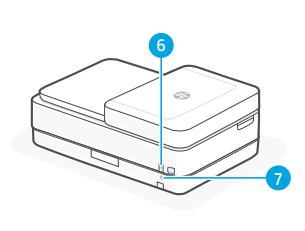

- 1 Автоматично подаващо документи устройство
- 2 Скенер

3 Изходна тава

- 4 Входна тава
- 5 Достъп до касетите с мастило
- 6 Бутон за захранване
- 7 Бутон за рестартиране на Wi-Fi

### **Контролен панел**

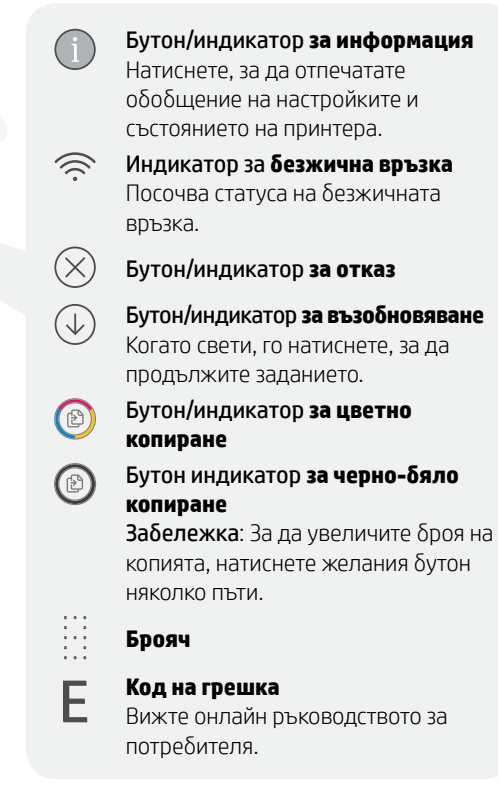

#### **Не използвайте USB за конфигурацията**

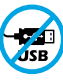

Принтери с етикет, покриващ USB порта, трябва да се конфигурират с HP Smart и интернет връзка. След конфигуриране можете да отпечатвате с USB кабел, ако е необходимо, но принтерът трябва да остане свързан към интернет.

### **Индикатори за състояние**

#### **Пулсиращо лилаво**

Принтерът е в режим за безжична настройка. Вижте "Помощ и съвети за Wi-Fi връзка и свързаност".

#### **Пулсиращо синьо**

Свързване към мрежа

#### **Непрекъснато светлосиньо**

Свързаност/готовност за използване

#### **Непрекъснато кехлибарено**

Проблем. Вижте приложението HP Smart за информация за отстраняване на неизправности.

#### **Пулсиращо зелено**

Актуализира се или е заето

### **Помощ и съвети за Wi-Fi връзка и свързаност**

Ако софтуерът не може да открие принтера по време на конфигурацията, проверете следните състояния, за да решите проблема.

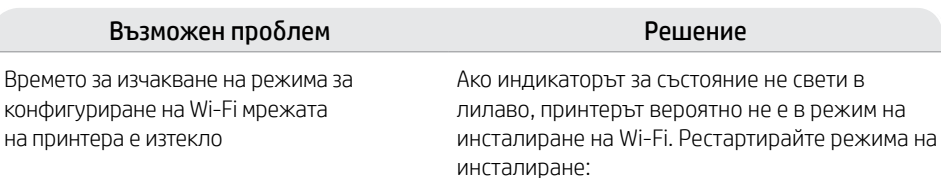

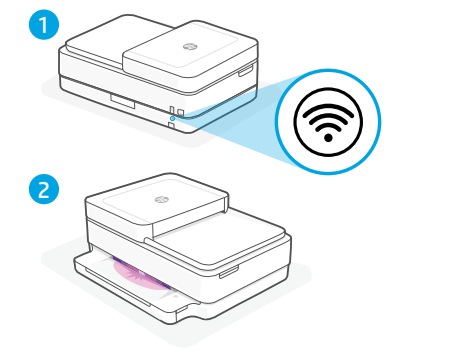

#### 1. 1. От задната част на принтера натиснете и задръжте бутона за нулиране на Wi-Fi връзката <sup>®</sup> for 5 seconds and then release the button. The status light will pulse purple.

2. зчакайте една минута. Затворете и отворете отново HP Smart и след това се опитайте да се свържете отново.

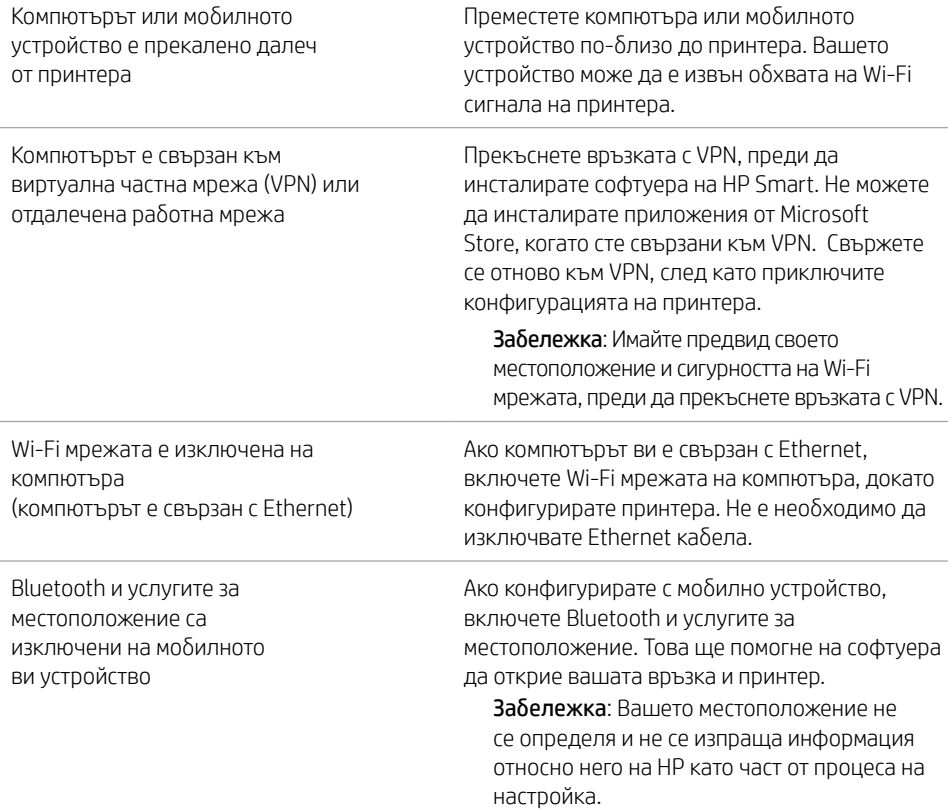

### **Информация за настройка на хардуера на принтера**

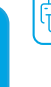

Следвайте инструкциите в софтуера на HP Smart за лесно конфигуриране. Посетете [123.hp.com](https://123.hp.com) за инсталиране на софтуера.

#### **Зареждане на хартия**

- 1. Поставете принтера на твърда, равна повърхност.
- 2. Отворете тавата за хартия и плъзнете водачите навън.
- 3. Заредете хартия Letter или A4 и регулирайте водачите.
- 4. Затворете тавата за хартия. Издърпайте удължителя на изходната тава.

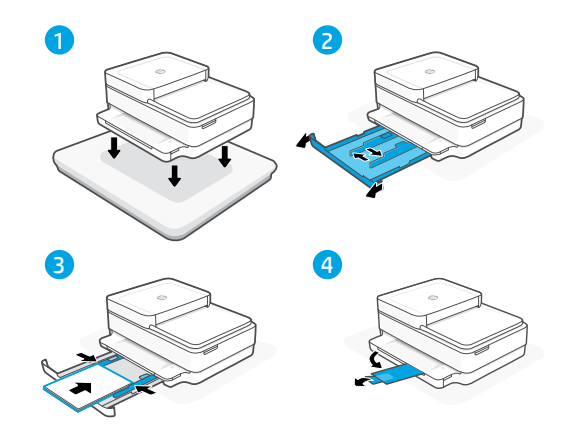

#### **Поставяне на касетите**

- 1. Отворете вратичката за достъп до мастило.
- 2. Отлепете защитната лента и от двете касети.

Внимание: Не докосвайте контактите под лентата.

- 3. Завъртете касетите, за да може повисокият край да застане с лице към принтера. Поставете касетите и ги фиксирайте на място.
- 4. Затворете вратичката за достъп до мастило.

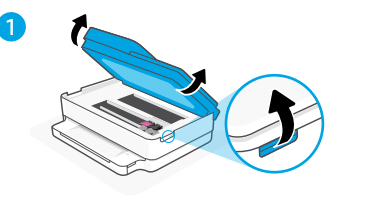

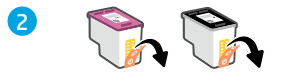

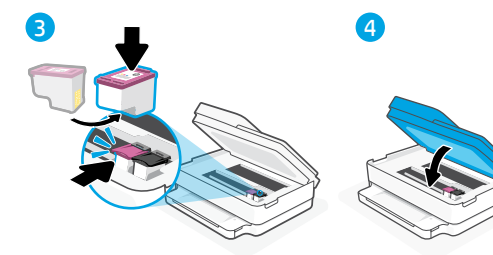

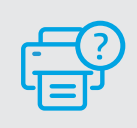

#### **Помощ и поддръжка**

За отстраняване на неизправности по принтера и видеоклипове посетете сайта за поддръжка на HP. За да откриете принтера, въведете името на модела.

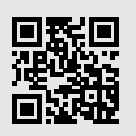

# **Značajke pisača** 1 **Automatski ulagač dokumenata**

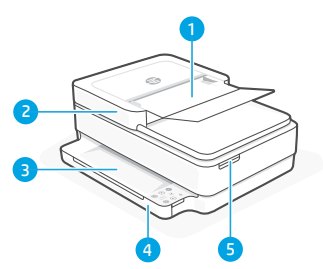

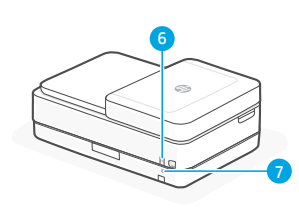

- 
- 2 Skener
- 3 Izlazna ladica
- 4 Ulazna ladica
- 5 Pristup ispisnim ulošcima
- 6 Gumb za uključivanje i iskliučivanie
- 7 Gumb za ponovno postavljanje Wi-Fi veze

## **Upravljačka ploča**

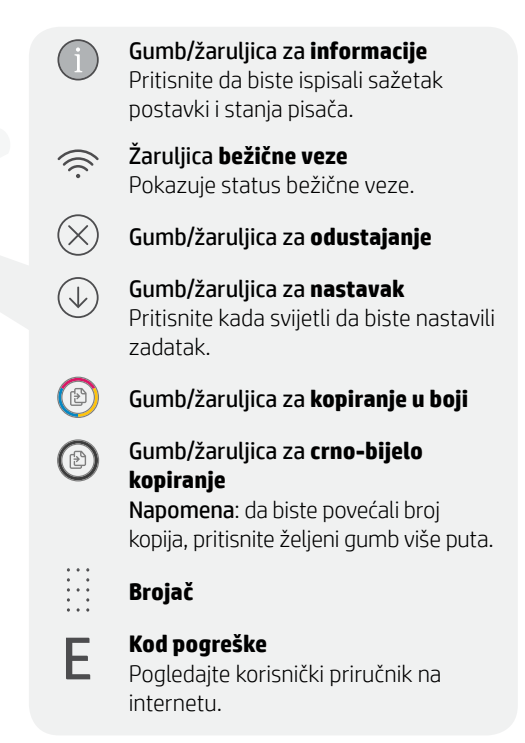

### **Nemojte koristiti USB za postavljanje**

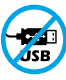

Pisači na kojima naljepnica prekriva USB priključak moraju se postaviti putem aplikacije HP Smart i internetske veze. Nakon postavljanja po potrebi možete ispisivati putem USB kabela, ali pisač mora ostati i povezan s internetom.

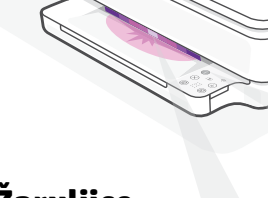

### **Žaruljice stanja**

#### **Pulsira ljubičasto**

Pisač je u načinu za postavljanje bežične veze. Pomoć potražite u odjeljku "Pomoć i savjeti za Wi-Fi i uspostavljanje veze".

#### **Pulsira plavo**

Povezivanje s mrežom

#### **Postojano svijetloplavo**

Povezano / spremno za upotrebu

#### **Postojana žuta**

Problem. U aplikaciji HP Smart potražite informacije o rješavanju problema.

#### **Pulsira zeleno**

Ažuriranje ili zauzeto

Da biste saznali više o žaruljicama i pogreškama, posjetite **[hp.com/support](https://www.hp.com/support)**

### **Pomoć i savjeti za Wi-Fi i uspostavljanje veze**

Ako softver tijekom postavljanja ne može pronaći pisač, provjerite sljedeća stanja da biste riješili problem.

#### Mogući problem **Rješenje**

Način postavljanja Wi-Fi veze na pisaču je istekao

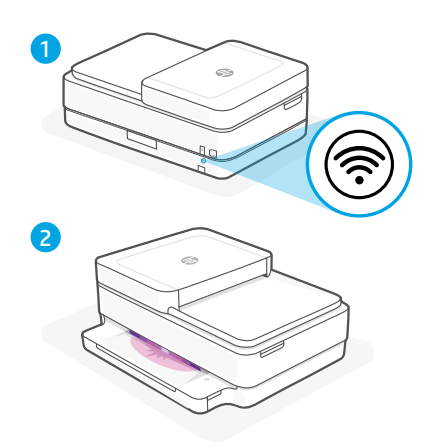

Ako žaruljica statusa nije ljubičasta, pisač možda nije u načinu rada za postavljanje Wi-Fi veze. Ponovno pokrenite način rada za postavljanje:

- 1. Na stražnjoj strani pisača pritisnite i držite gumb za ponovno postavljanje Wi-Fi veze <sup>1</sup> 5 sekundi, a zatim ga otpustite. Žaruljica statusa treptat će ljubičasto.
- 2. Pričekajte jednu minutu. Zatvorite pa ponovno otvorite HP Smart, a zatim se ponovno pokušajte povezati.

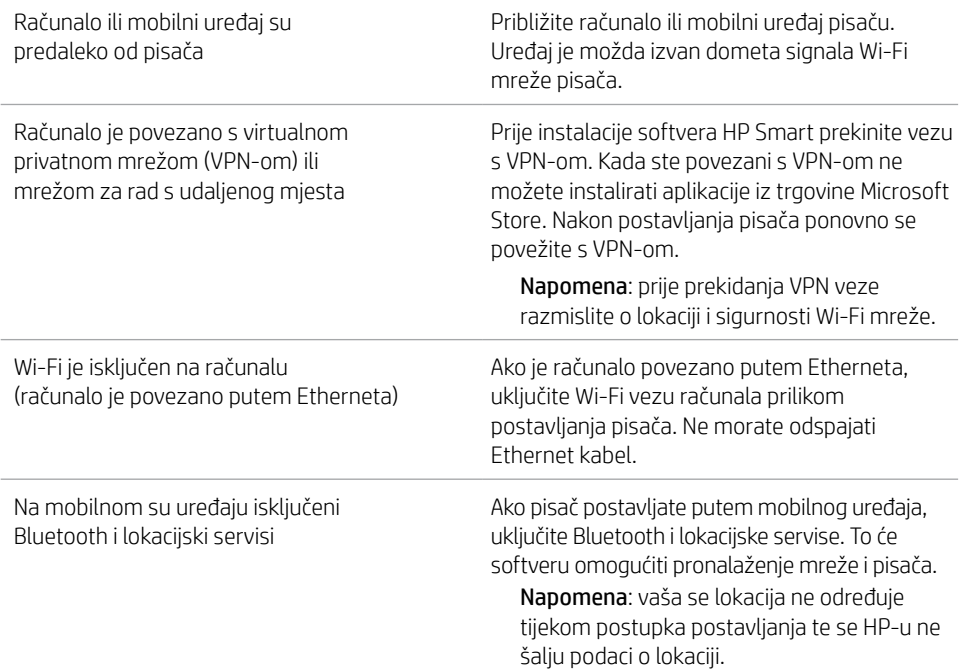

### **Informacije o postavljanju hardvera pisača**

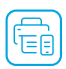

Pridržavajte se uputa u softveru HP Smart za jednostavno postavljanje. Posjetite mrežno mjesto [123.hp.com](https://123.hp.com) za instaliranje softvera.

### **Load paper (Umetni papir)**

- 1. Postavite pisač na tvrdu i ravnu površinu.
- 2. Izvlačenjem otvorite ladicu za papir i izvucite vodilice.
- 3. Umetnite papir veličine Letter ili A4 i prilagodite vodilice.
- 4. Zatvorite ladicu za papir. Izvucite produžetak izlazne ladice.

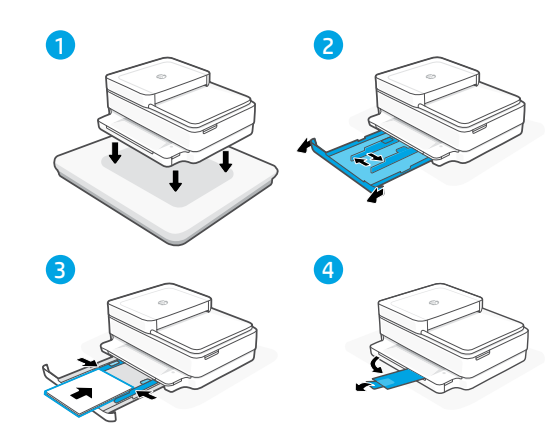

### **Postavljanje spremnika s tintom**

- 1. Otvorite vratašca za pristup tinti.
- 2. Uklonite zaštitnu traku s oba spremnika s tintom.

Oprez: Ne dodirujte kontakte ispod trake.

- 3. Okrenite spremnike s tintom tako da je viši kraj okrenut prema pisaču. Umetnite spremnike s tintom i postavite ih tako da čujete zvuk "klik".
- 4. Zatvorite vratašca za pristup tinti.

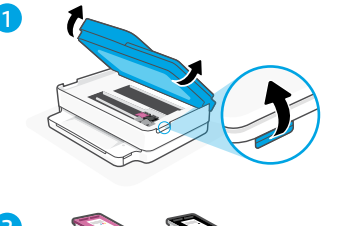

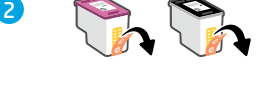

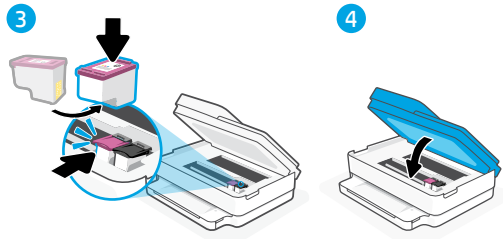

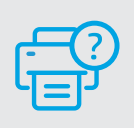

### **Pomoć i podrška**

Za otklanjanje poteškoća i videozapise pisača, pogledajte mrežno mjesto za podršku poduzeća HP. Upišite naziv modela za pronalazak pisača.

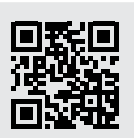

### **Caracteristicile imprimantei**

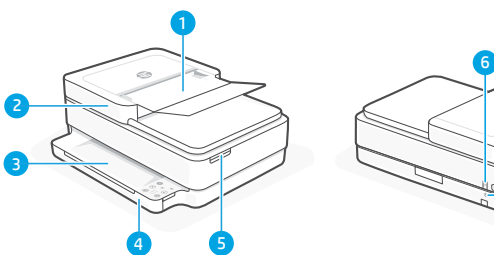

- 1 Alimentator automat de documente
- 2 Scaner
- 3 Tavă de iesire
- 4 Tavă de alimentare
- 5 Acces la cartusele de cerneală
- 6 Buton de alimentare
- 7 Butonul Resetare Wi-Fi

### **Panou de control**

7

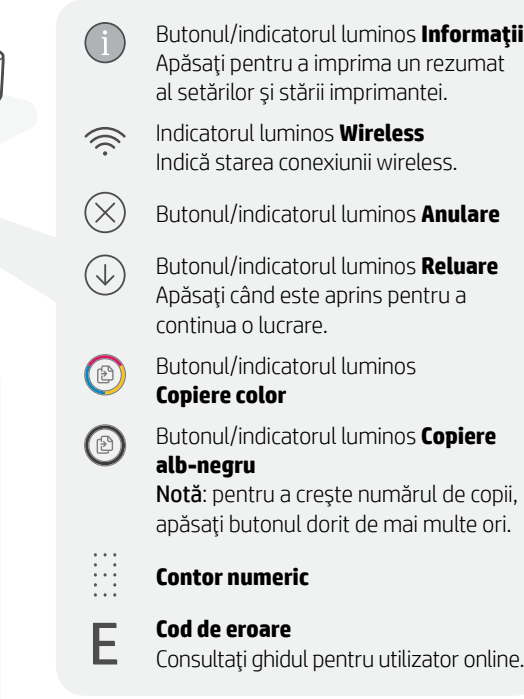

#### **Nu utilizaţi USB pentru configurare**

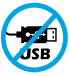

Imprimantele cu o etichetă peste portul USB trebuie configurate cu HP Smart şi o conexiune la internet. După configurare, puteţi să imprimaţi folosind un cablu USB, dacă este necesar, dar imprimanta trebuie să rămână conectată la internet.

# **Indicatoare luminoase de stare**

#### **Mov intermitent**

Imprimanta este în modul de configurare a conexiunii wireless. Consultați "Ajutor și sfaturi pentru Wi-Fi şi conectivitate".

#### **Albastru intermitent**

Se conectează la retea

#### **Albastru deschis constant**

Conectată/gata de utilizare

#### **Chihlimbariu constant**

Problemă. Verificați aplicația HP Smart pentru informaţii despre depanare.

#### **Verde intermitent**

Se actualizează sau este ocupată

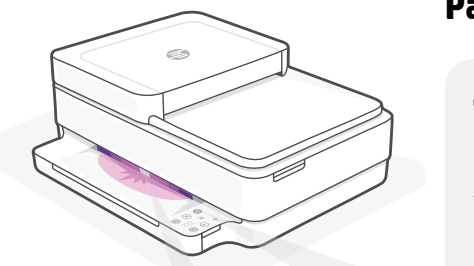

#### Pentru mai multe informaţii despre indicatoarele luminoase şi erori, accesaţi **[hp.com/support](https://www.hp.com/support)**

### **Ajutor şi sfaturi pentru Wi-Fi şi conectivitate**

Dacă software-ul nu găseşte imprimanta în timpul configurării, verificaţi următoarele aspecte pentru a remedia problema.

Problemă potențială

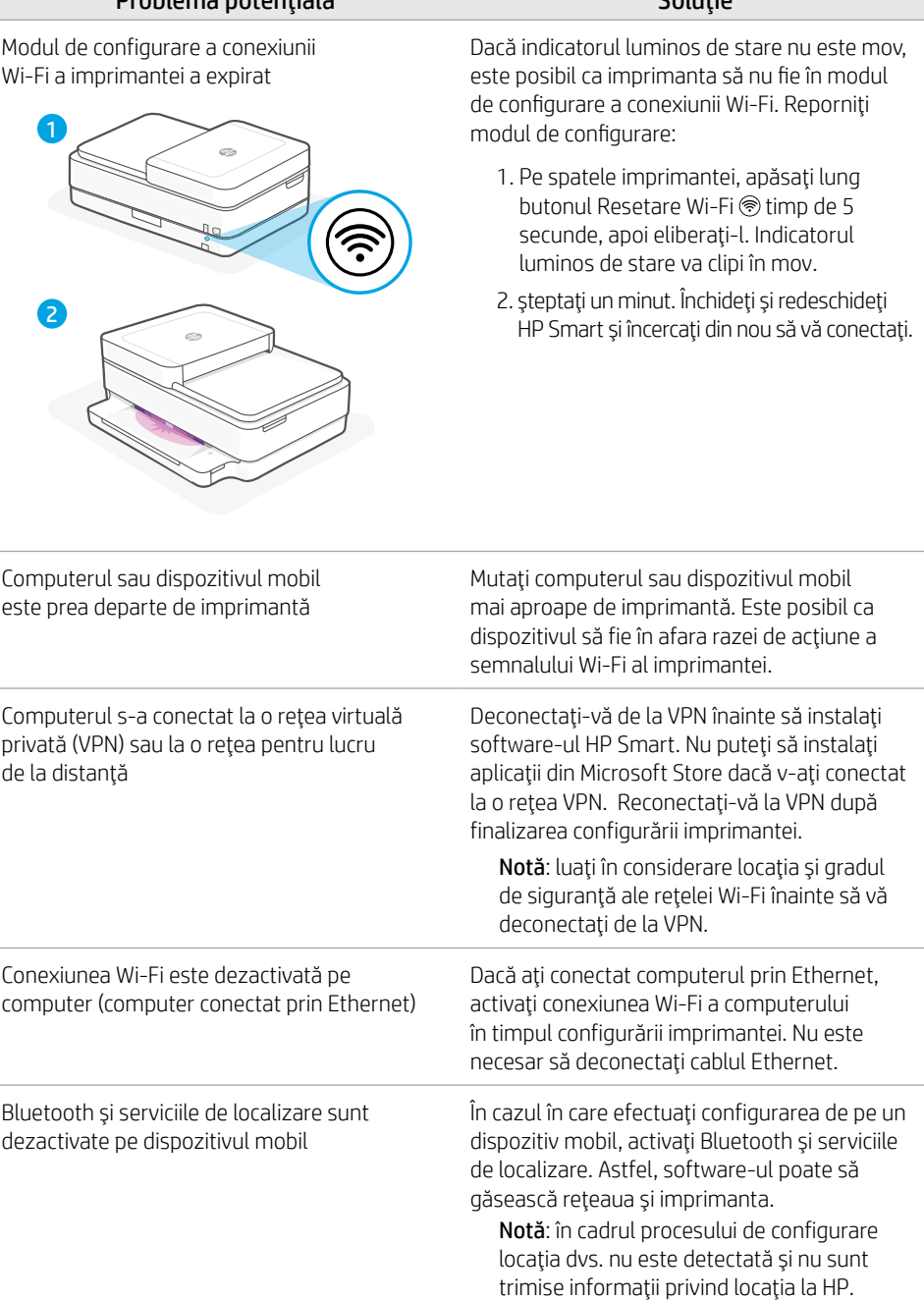

### **Informaţii despre configurarea hardware-ului imprimantei**

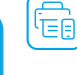

Urmaţi instrucţiunile din software-ul HP Smart pentru configurare simplă. Accesaţi [123.hp.com](https://123.hp.com) pentru a instala software-ul.

### **Încărcaţi hârtia**

- 1. Asezați imprimanta pe o suprafață rigidă şi plană.
- 2. Deschideţi tava de hârtie şi deschideţi ghidajele prin glisare.
- 3. Încărcați hârtie Letter sau A4 și ajustați ghidajele.
- 4. Închideţi tava de hârtie. Trageţi extensia tăvii de ieşire.

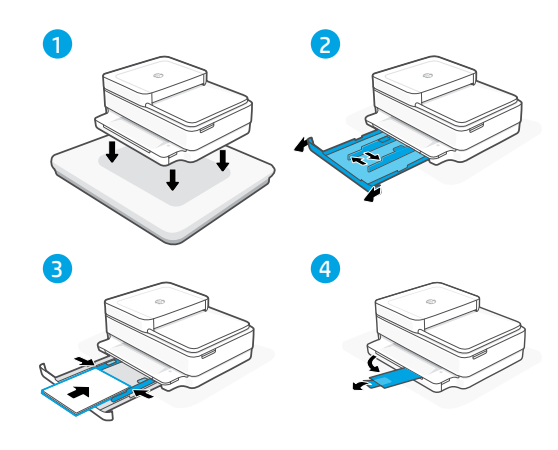

### **Instalaţi cartuşele**

- 1. Deschideţi uşa de acces la cerneală.
- 2. Îndepărtaţi banda protectoare de pe ambele cartuse.

Atenție: nu atingeți contactele de sub bandă.

- 3. Rotiti cartusele astfel încât capătul mai înalt să fie orientat spre imprimantă. Introduceţi cartuşele şi fixaţi-le pe pozitie.
- 4. Închideți usa de acces la cerneală.

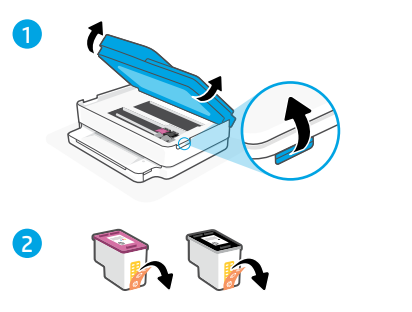

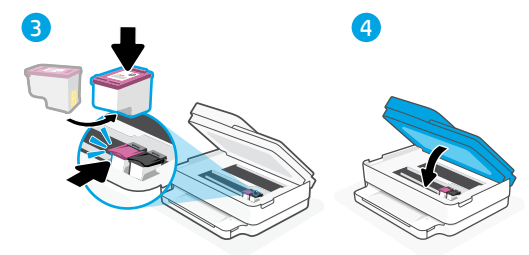

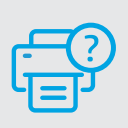

### **Ajutor şi asistenţă**

Pentru informaţii despre depanarea imprimantei și videoclipuri, vizitați șite-ul de asistență HP. Introduceţi numele modelului pentru a căuta imprimanta.

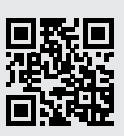

### **Funkcije tiskalnika**

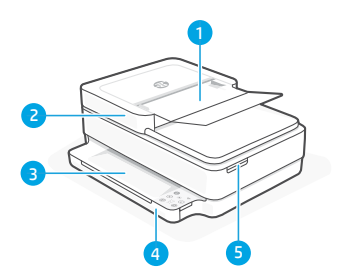

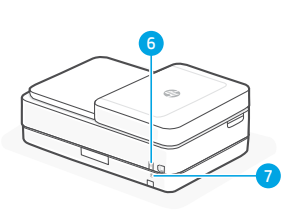

- 1 Samodejni podajalnik dokumentov
- 2 Skener
- 3 Izhodni pladenj
- 4 Vhodni pladenj
- 5 Dostop do kartuš s črnilom
- 6 Gumb za vklop/izklop
- 7 Gumb za ponastavitev povezave Wi-Fi

### **Nadzorna plošča**

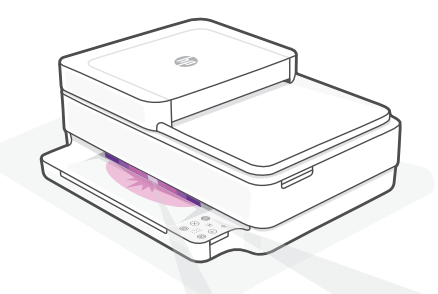

### **Lučke stanja**

#### **Utripa vijolično**

Tiskalnik je v načinu nastavitve brezžične povezave. "Pomoč in nasveti za Wi-Fi in povezovanje".

#### **Utripa modro**

Povezovanje v omrežje

#### **Sveti svetlo modro**

Povezan/pripravljen za uporabo

#### **Sveti rumeno**

Težava Informacije o odpravljanju težav poiščite v aplikaciji HP Smart.

#### **Utripa zeleno**

V teku je posodabljanje ali pa je naprava zasedena

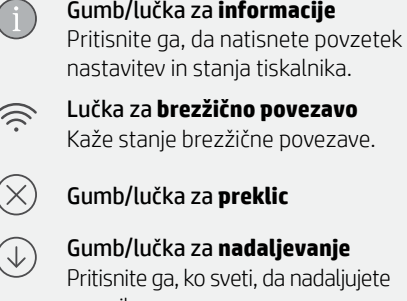

opravilo.

- - Gumb/lučka za **barvno kopiranje**
	- Gumb/lučka za **črno-belo kopiranje** Opomba: če želite povečati število kopij, večkrat pritisnite želeni gumb.
	- **Števec**

#### **Koda napake**

Glejte spletni uporabniški vodnik.

#### **Za nastavitev ne uporabljajte povezave USB**

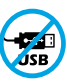

F

Tiskalnike z nalepko, ki pokriva priključek USB, morate nastaviti z aplikacijo HP Smart in internetno povezavo. Po nastavitvi lahko za tiskanje po potrebi uporabite kabel USB, vendar mora biti tiskalnik še naprej povezan v internet.

### **Pomoč in nasveti za Wi-Fi in povezovanje**

Če programska oprema med nastavitvijo ne more najti vašega tiskalnika, preverite naslednje pogoje, da razrešite težavo.

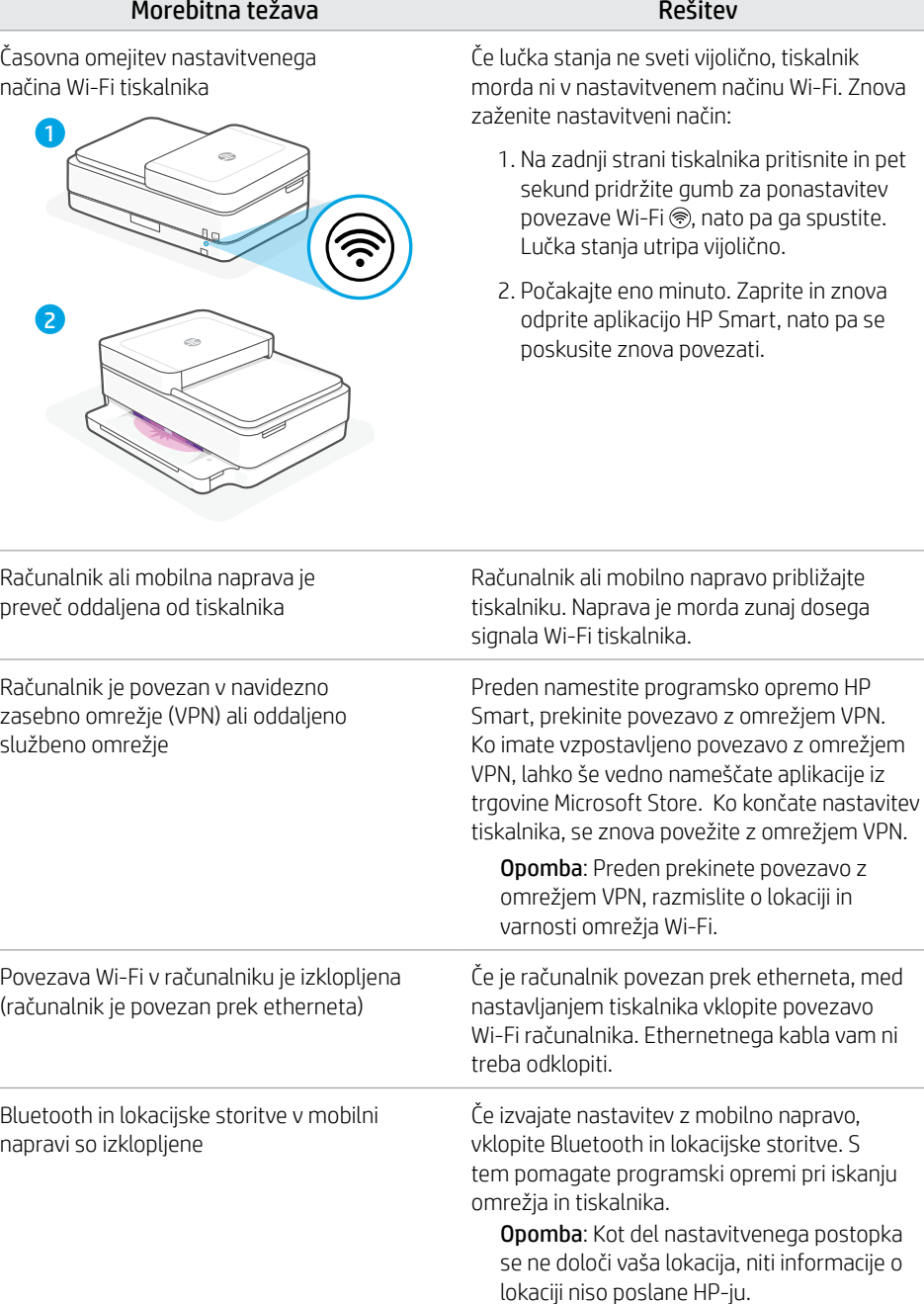

### **Informacije o nastavitvi strojne opreme tiskalnika**

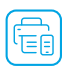

Za enostavno nastavitev sledite navodilom v programski opremi HP Smart. Za namestitev programske opreme obiščite spletno mesto [123.hp.com](https://123.hp.com).

### **Nalaganje papirja**

- 1. Tiskalnik postavite na trdno, ravno površino.
- 2. S potegom odprite pladenj za papir in izvlecite vodili.
- 3. Naložite papir velikosti Letter ali A4 in prilagodite vodili.
- 4. Zaprite pladenj za papir. Povlecite podaljšek izhodnega pladnja.

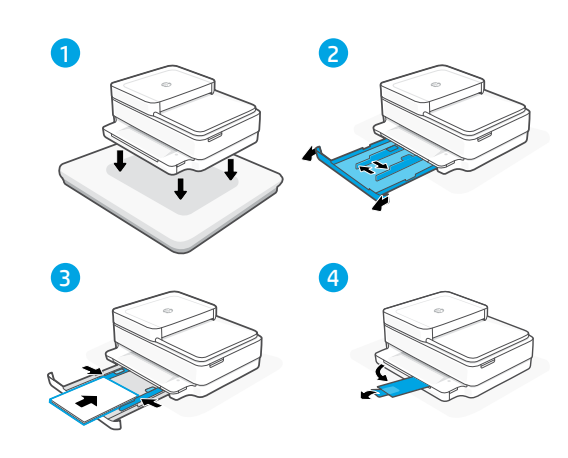

### **Namestite kartuši**

- 1. Odprite vratca za dostop do črnila.
- 2. Odstranite zaščitni trak z obeh kartuš.

Opozorilo: Ne dotikajte se kontaktov pod trakom.

- 3. Kartuši obrnite tako, da bo višji konec obrnjen proti tiskalniku. Vstavite kartuši, da se zaskočita na mesto.
- 4. Zaprite vratca za dostop do črnila.

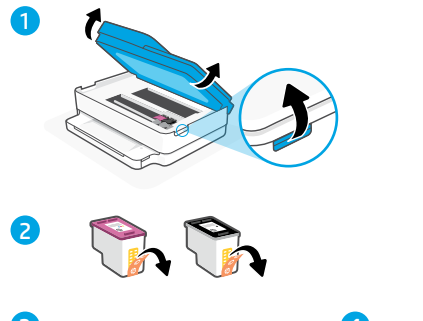

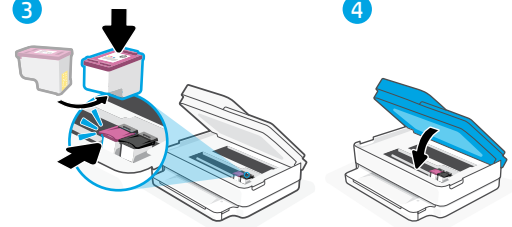

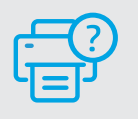

### **Pomoč in podpora**

Za informacije o tiskalniku in videoposnetke obiščite HP-jevo spletno mesto za podporo. Vnesite ime modela, da poiščete tiskalnik.

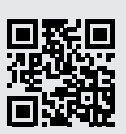

### **Funkcije štampača**

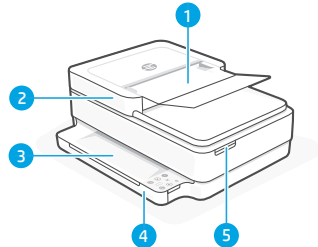

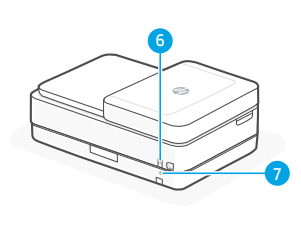

- 1 Mehanizam za automatsko ubacivanje dokumenata
- 2 Skener
- 3 Izlazno ležište
- 4 Ulazno ležište
- 5 Pristup kertridžima s mastilom
- 6 Dugme za napajanje
- 7 Dugme Wi-Fi resetovanje

### **Kontrolna tabla**

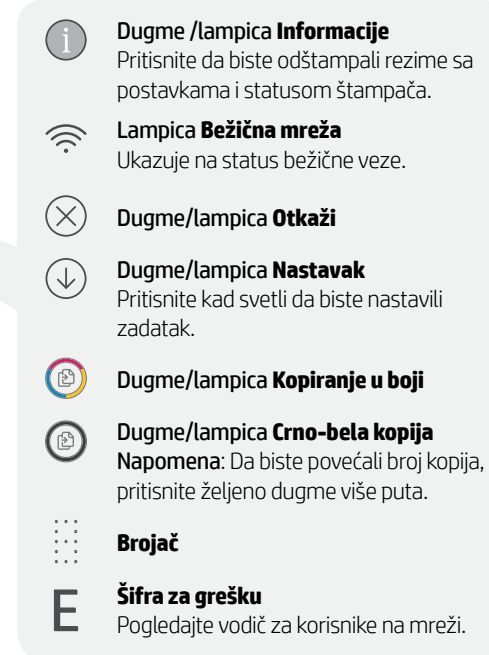

#### **Nemojte da koristite USB za podešavanje**

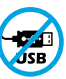

Štampači sa nalepnicom preko USB porta moraju da se podese pomoću softvera HP Smart i internet veze. Nakon podešavanja možete da štampate koristeći vezu putem USB kabla ako želite, ali štampač i dalje mora da bude povezan sa internetom.

# **Lampice statusa**

#### **Pulsira ljubičasto**

Štampač je u režimu za podešavanje bežične veze. Pogledajte "Pomoć i savjeti za Wi-Fi i povezanost ".

#### **Pulsira plavo**

Povezivanje sa mrežom

#### **Svetli svetloplavo**

Povezan/spreman za upotrebu

#### **Svetli žuto**

Problem. Informacije o rešavanju problema potražite u aplikaciji HP Smart.

#### **Pulsirajuće zeleno**

Uređaj se ažurira ili je zauzet

### **Pomoć i saveti za Wi-Fi i uspostavljanje veze**

Ako softver tokom postavljanja ne može da pronađe štampač, proverite sledeća stanja da biste rešili problem.

Potencijalni problem Rešenje

Režim za podešavanje Wi-Fi veze na štampaču je istekao

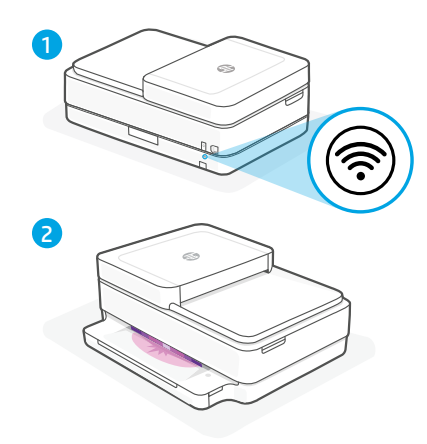

Ako lampica statusa nije ljubičasta, štampač možda nije u režimu za podešavanje Wi-Fi veze. Ponovo pokrenite režim za podešavanje:

- 1. Na zadnjoj strani štampača pritisnite i zadržite dugme Wi-Fi resetovanje na 5 sekundi, a zatim otpustite dugme. Lampica statusa će pulsirati ljubičasto.
- 2. Sačekajte jedan minut. Zatvorite pa ponovo otvorite HP Smart, a zatim probajte ponovo da se povežete.

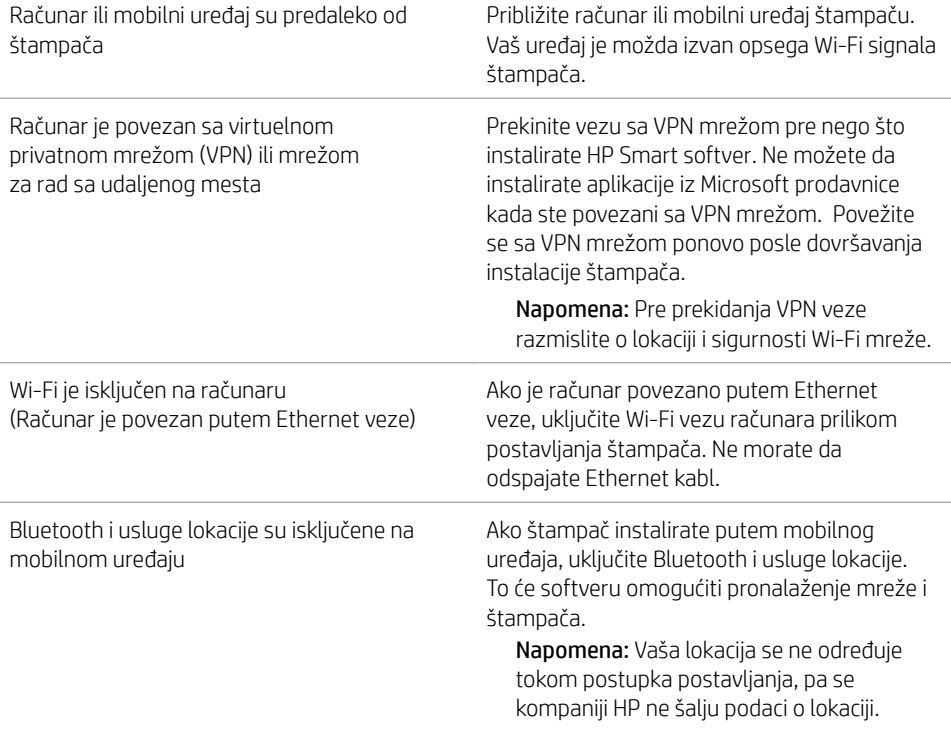

### **Informacije o podešavanju hardvera štampača**

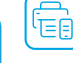

Pratite uputstva u HP Smart softveru radi jednostavnog podešavanja. Posetite [123.hp.com](https://123.hp.com) da biste instalirali softver.

### **Umetnite papir**

- 1. Postavite štampač na ravnu i stabilnu površinu.
- 2. Otvorite ležište za papir i izvucite vođice.
- 3. Ubacite Letter ili A4 papir i podesite vođice.
- 4. Zatvorite ležište za papir. Izvucite izlazni produživač ležišta.

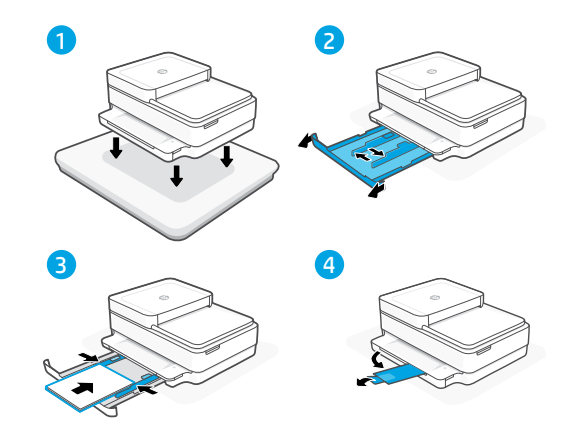

### **Instalirajte kertridže**

- 1. Otvorite vrata za pristup kertridžu sa mastilom.
- 2. Uklonite zaštitnu traku sa oba kertridža.

Oprez: Ne dodirujte kontakte ispod trake.

- 3. Rotirajte kertridže tako da je viši deo okrenut ka štampaču. Umetnite kertridže dok ne kliknu.
- 4. Zatvorite vrata za pristup kertridžu sa mastilom.

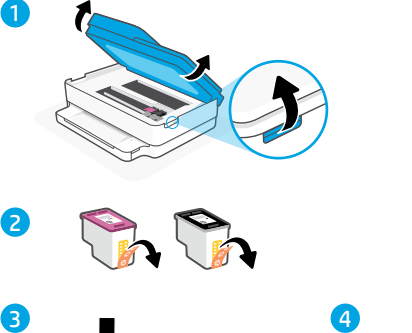

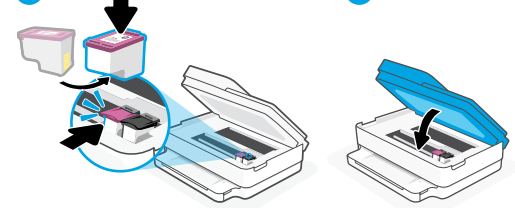

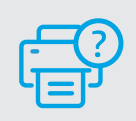

### **Pomoć i podrška**

Za rešavanje problema sa štampačem i video zapise o njemu posetite lokaciju HP podrške. Unesite naziv modela da biste našli štampač.

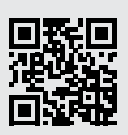

### **מידע לגבי הגדרת חומרת המדפסת**

ΞĖ

להתקנה קלה, פעל לפי ההוראות בתוכנת HP Smart. להתקנת תוכנה, בקר בכתובת .123.hp.com

#### **טעינת נייר**

- 11 הצב את המדפסת על-גבי משטח ישר וקשיח.
- 22 משוך ופתח את מגש הנייר והחלק הצידה את המכוונים.
- 33 טען נייר בגודל Letter או 4A והתאם את מכווני הנייר.
- 44 סגור את מגש הנייר. משוך את מאריך מגש הפלט כלפי חוץ.

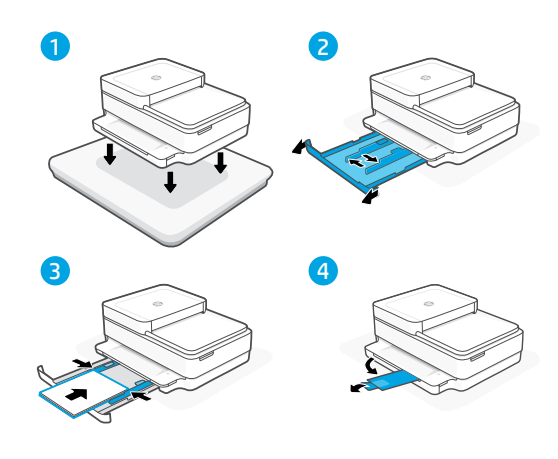

#### **התקנת המחסניות**

- 11 פתח את דלת הגישה לדיו.
- 22 הסר את סרט המגן משתי המחסניות.

**אזהרה:** אין לגעת במגעים שמתחת לסרט.

- 33 סובב את המחסניות כך שהקצה הגבוה יותר יפנה לכיוון המדפסת. הכנס את המחסניות והצמד אותן למקומן.
	- 44 סגור את דלת הגישה לדיו.

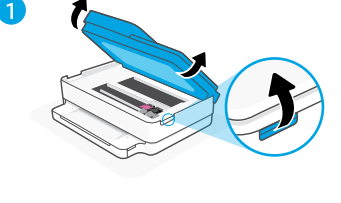

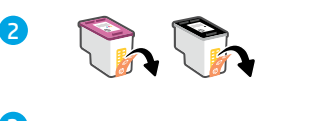

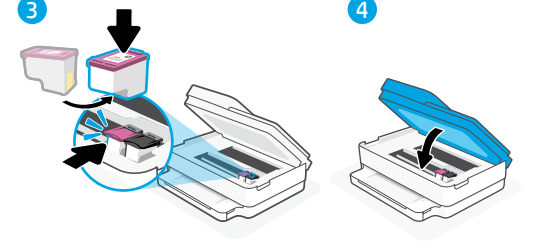

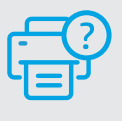

#### **עזרה ותמיכה**

לקבלת מידע לגבי פתרון בעיות וסרטוני וידאו עבור המדפסת, בקר באתר התמיכה של HP. הזן את שם הדגם שלך כדי למצוא את המדפסת.

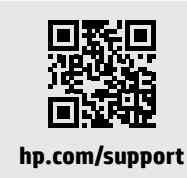

### **עזרה ועצות בנושא קישוריות Fi-Wi**

אם התוכנה לא מצליחה לאתר את המדפסת במהלך ההגדרה, בדוק את התנאים הבאים כדי לפתור את הבעיה.

בעיה אפשרית פתרון

תם הזמן הקצוב למצב הגדרת ה-Fi-Wi

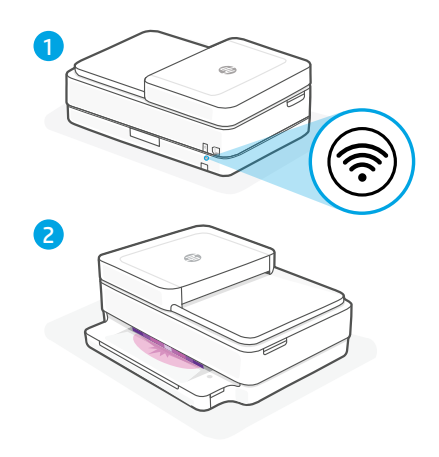

 הניא תספדמהש ןכתיי ,הלוגס הניא בצמה תירונ םא :הרדגהה בצמ תא שדחמ לעפה .Fi-Wi תרדגה בצמב

- .1 בגב המדפסת, לחץ והחזק את הלחצן איפוס Fi-Wi למשך 5 שניות ולאחר מכן שחרר את הלחצן. נורית המצב תהבהב בצבע סגול.
	- .2 המתן במשך דקה. סגור את Smart HP ופתח מחדש ונסה להתחבר שוב.

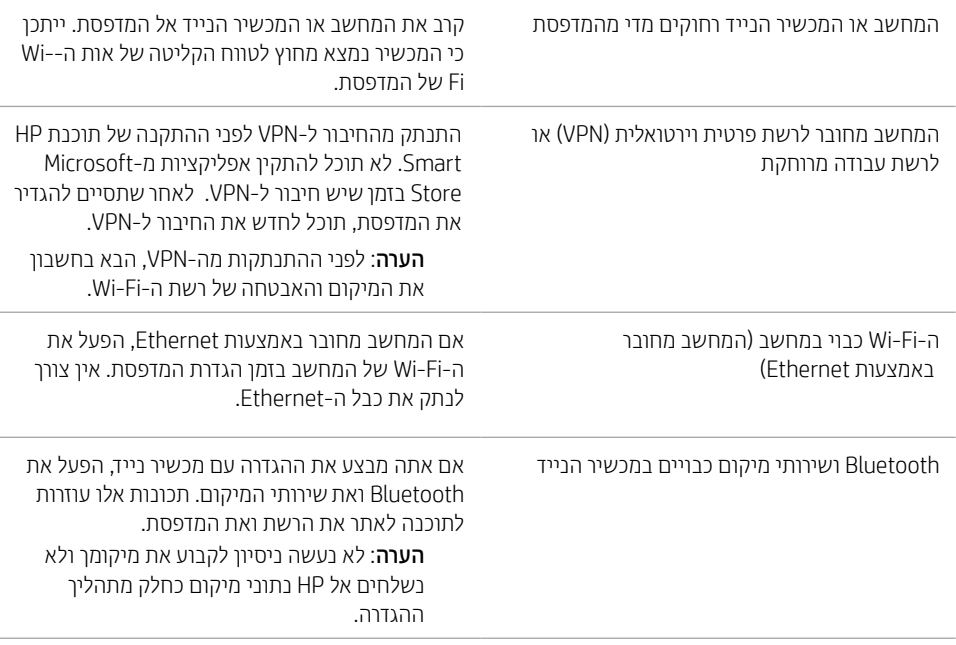

#### **מאפייני מדפסת**

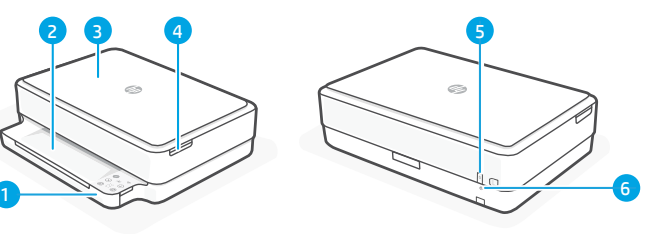

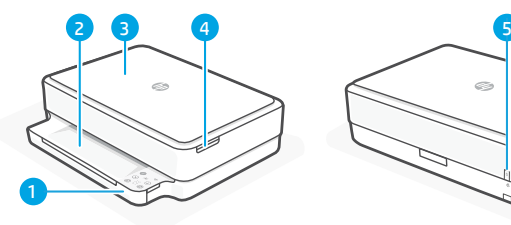

- 1 מזין מסמכים אוטומטי
	- 2 סורק
		- 3 מגש פלט
		- 4 מגש הזנה
- 5 גישה למחסניות הדיו
- 6 לחצן הפעלה/כיבוי
	- 7 לחצן איפוס Fi-Wi

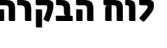

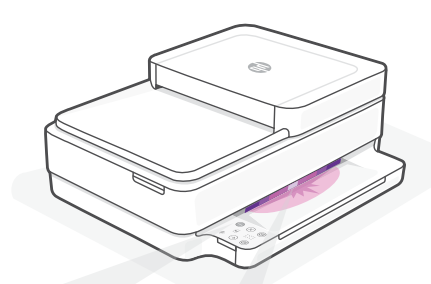

### **נוריות מצב**

#### **סגול מהבהב**

המדפסת נמצאת במצב הגדרת אלחוט. לקבלת עזרה, ראה "עזרה ועצות בנושא קישוריות Fi-Wi"

#### **כחול מהבהב**

מתחבר לרשת

#### **כחול בהיר רצוף**

מחובר/מוכן לשימוש

#### **ענבר רצוף**

בעיה. בדוק באפליקציית Smart HP למידע על פתרון בעיות.

#### **ירוק מהבהב**

המדפסת מתעדכנת או תפוסה

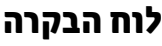

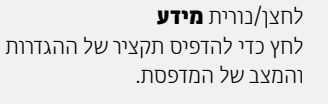

נורית **אלחוט**  $\widehat{\mathcal{D}}$ לציון מצב החיבור האלחוטי.

> $\widehat{\otimes}$ לחצן/נורית **ביטול**

לחצן/נורית **חידוש פעולה**  $\bigcirc$ לחץ כשהלחצן/נורית דולקים כדי להמשיך בביצוע העבודה.

- $\bigcirc$ לחצן/נורית **העתקה בצבע**
- לחצן/נורית **העתקה בשחור לבן**  $^{\copyright}$

**הערה**: כדי להגדיל את מספר העותקים. לחץ על הלחצן הרצוי כמה פעמים.

- **מונה עותקים**
- **קוד שגיאה**
- היעזר במדריך למשתמש המקוון.

#### **אין להשתמש ב-USB עבור הגדרה**

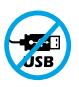

E

אם יש מדבקה המכסה את יציאת ה-USB של המדפסת, יש להגדיר את המדפסת באמצעות HP Smart וחיבור אינטרנט. לאחר ההגדרה, באפשרותך להדפיס באמצעות כבל USB במידת הצורך, אבל המדפסת צריכה גם להישאר מחוברת לאינטרנט.

לקבלת מידע נוסף על נוריות ושגיאות, בקר בכתובת

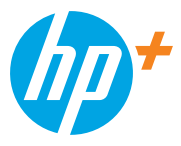

© Copyright 2021 HP Development Company, L.P.

Printed in Thailand הודפס בתאילנד

Microsoft and Windows are either registered trademarks or trademarks of Microsoft Corporation in the United Stated and/or other countries. Mac, OS X, macOS, and AirPrint are trademarks of Apple Inc., registered in the U.S. and other countries.

Android is a trademark of Google LLC. iOS is a trademark or registered trademark of Cisco in the U.S. and other countries and is used under license.

**EN EL PL CS SK HU BG HR RO SL SR HE**

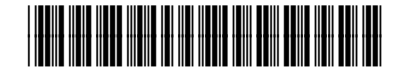

223R1-90020